# HP Universal CMDB 9.10 Configuration Manager

Windows オペレーティング・システム向け

デプロイメント・ガイド

ドキュメント・リリース日:2010 年 11 月 ソフトウェア・リリース日:2010 年 11 月

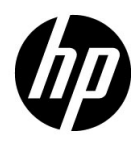

ご注意

#### 保証

HP の製品,またはサービスの保証は、当該製品,およびサービスに付随する明示的な保証文によってのみ 規定されるものとします。ここでの記載で追加保証を意図するものは一切ありません。ここに含まれる技術 的,編集上の誤り,または欠如について,HP はいかなる責任も負いません。

ここに記載する情報は,予告なしに変更されることがあります。

#### 権利の制限

機密性のあるコンピュータ・ソフトウェアです。これらを所有,使用,または複製するには,HP からの有 効な使用許諾が必要です。商用コンピュータ・ソフトウェア,コンピュータ・ソフトウェアに関する文書類, および商用アイテムの技術データは,FAR 12.211 および 12.212 の規定に従い,ベンダーの標準商用ライセン スに基づいて米国政府に使用許諾が付与されます。

#### 著作権について

© Copyright 2010 Hewlett-Packard Development Company, L.P.

# ドキュメントの更新情報

このガイドの表紙には、次の識別情報が記載されています。

- ドキュメント・リリース日は,ドキュメントが更新されるたびに変更されます。
- ソフトウェア・リリース日は、このバージョンのソフトウェアのリリース期日を表します。

最新の更新のチェック、またはご使用のドキュメントが最新版かどうかのご確認には、次のサイトをご利用 ください。

#### **http://support.openview.hp.com/selfsolve/manuals**

このサイトを利用するには,HP Passport への登録とサインインが必要です。HP Passport ID の取得登録は,次 の Web サイトから行なうことができます。

#### **http://h20229.www2.hp.com/passport-registration.html**(英語サイト)

または,HP Passport のログイン・ページの[**New users - please register**]リンクをクリックします。

適切な製品サポート・サービスをお申し込みいただいたお客様は、最新版をご入手いただけます。詳細は, HP の営業担当にお問い合わせください。

# サポート

HP ソフトウェア・サポート Web サイトを参照してください。

#### **http://support.openview.hp.com**

HP ソフトウェアが提供する製品,サービス,サポートに関する詳細情報をご覧いただけます。

HP ソフトウェア・サポート・オンラインでは、セルフソルブ機能を提供しています。お客様の業務の管理 に必要な対話型の技術支援ツールに素早く効率的にアクセスいただけます。HP ソフトウェア・サポート Web サイトのサポート範囲は次のとおりです。

- 関心のある技術情報の検索
- サポート・ケースとエンハンスメント要求の登録とトラッキング
- ソフトウェア・パッチのダウンロード
- サポート契約の管理
- HP サポート窓口の検索
- 利用可能なサービスに関する情報の閲覧
- 他のソフトウェア・カスタマとの意見交換
- ソフトウェア・トレーニングの検索と登録

一部を除き,サポートのご利用には,HP Passport ユーザとしてご登録の上,ログインしていただく必要があ ります。また,多くのサポートのご利用には,サポート契約が必要です。HP Passport ID を登録するには,次 の Web サイトを参照してください。

#### **http://h20229.www2.hp.com/passport-registration.html**(英語サイト)

アクセス·レベルの詳細については、次の Web サイトを参照してください。

**http://support.openview.hp.com/access\_level.jsp**

# 目次

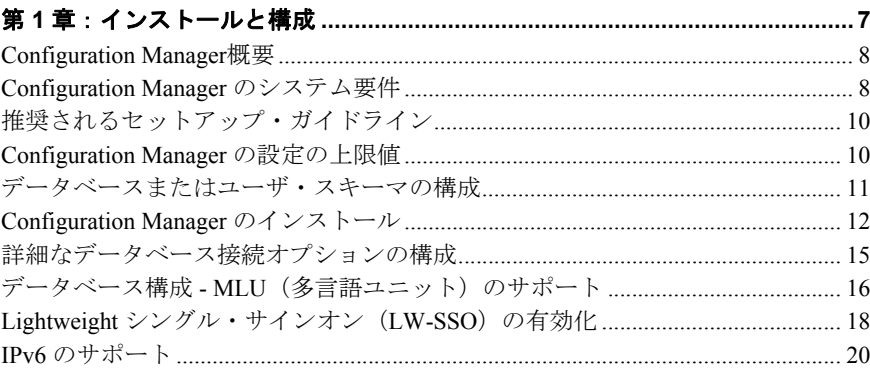

## 第2章: Configuration Manager Post Installation Configuration

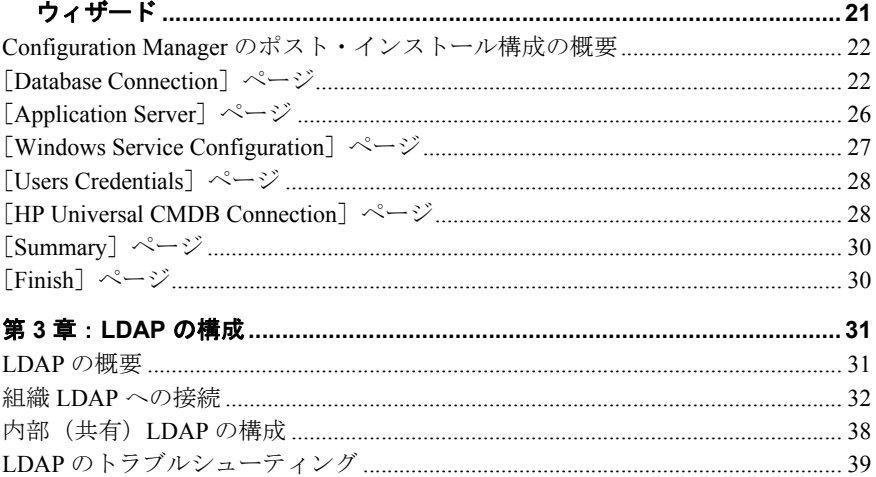

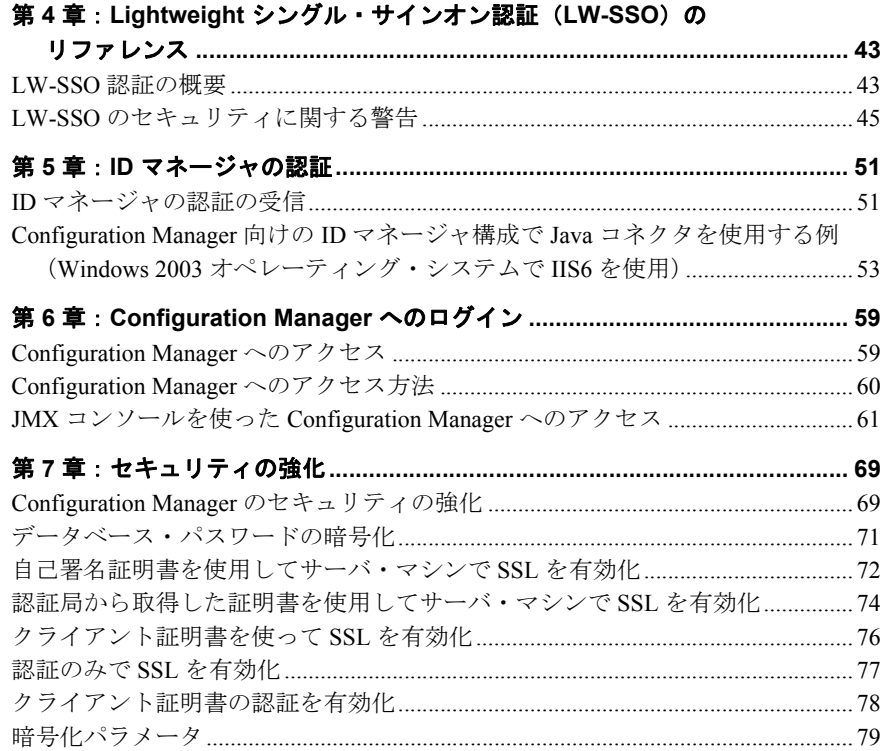

第 **1** 章

# <span id="page-6-0"></span>インストールと構成

#### 本章の内容

- ► [Configuration Manager](#page-7-0)概要 (8ページ)
- ► [Configuration Manager](#page-7-1) のシステム要件 (8ページ)
- ▶ 推奨されるセットアップ・ガイドライン (10ページ)
- ► [Configuration Manager](#page-9-1) の設定の上限値 (10ページ)
- ▶ データベースまたはユーザ・スキーマの構成 (11ページ)
- ► [Configuration Manager](#page-11-0) のインストール (12ページ)
- ▶ 詳細なデータベース接続オプションの構成 (15ページ)
- ▶ Lightweight シングル・サインオン (LW-SSO) の有効化 (18ページ)
- ▶ IPv6 のサポート (20ページ)

# <span id="page-7-0"></span>**Configuration Manager**概要

HP Universal CMDB Configuration Manager (Configuration Manager とします) は, CMS の データの分析と管理を実行するツールです。また,各種データ・ソースや幅広い製品お よびアプリケーションにも対応できる CMS インフラストラクチャを管理するための環 境を実現します。

エンタープライズ・ネットワーク環境に Configuration Manager をデプロイするためには, リソースの計画やシステム・アーキテクチャの設計が必要になります。Configuration Manager をインストールする前に、本項で記載されているシステム要件などの内容をレ ビューしてください。

# <span id="page-7-2"></span><span id="page-7-1"></span>**Configuration Manager** のシステム要件

#### サーバのシステム要件

次の表は、Configuration Manager サーバのシステム要件を示しています。

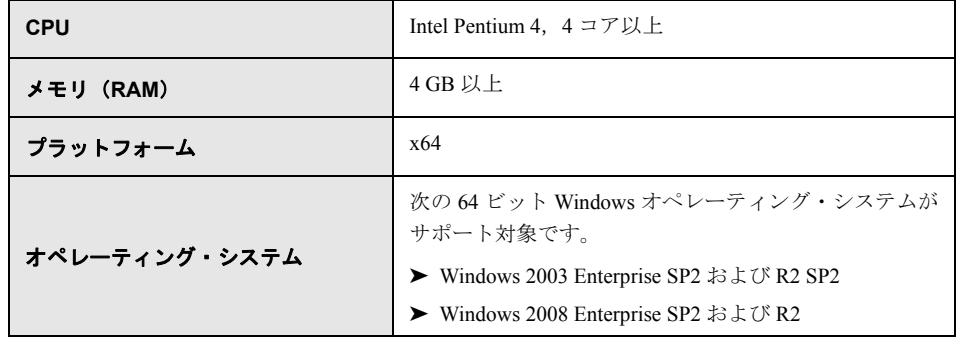

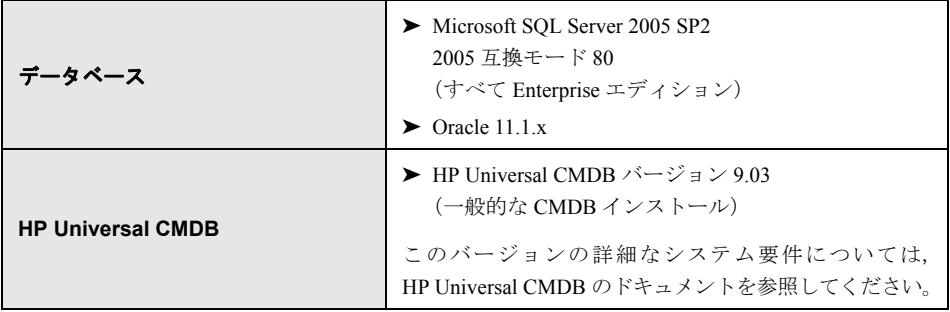

# クライアントの要件

次の表は,クライアントで Configuration Manager を表示するためのシステム要件を示し ています。

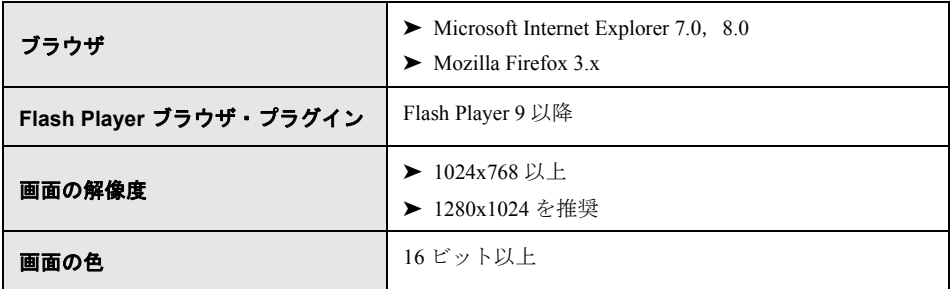

# <span id="page-9-0"></span>推奨されるセットアップ・ガイドライン

次の表は,Configuration Manager のセットアップ・オプションのガイドラインを示します。

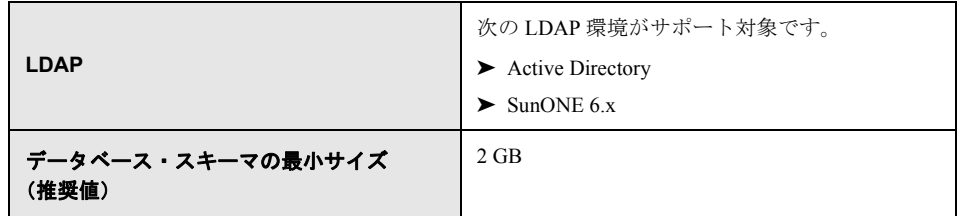

# <span id="page-9-1"></span>**Configuration Manager** の設定の上限値

次の表は、Configuration Manager の設定の上限値を示します。

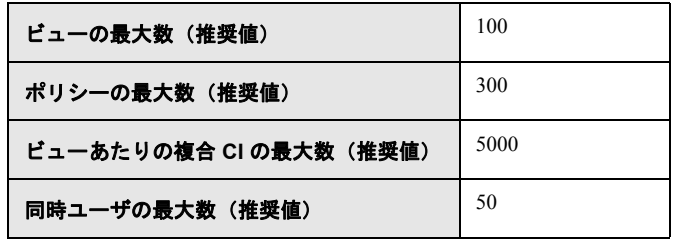

# <span id="page-10-0"></span>データベースまたはユーザ・スキーマの構成

Configuration Manager の操作には,データベース・スキーマが必要です。Configuration Manager では,Microsoft SQL Server と Oracle Database Server がサポートされています。こ のタスクでは,Configuration Manager のデータベース・スキーマまたはユーザ・スキーマ の接続プロパティをインストール・ウィザードを使って設定する方法を説明します。

注: Microsoft SOL Server と Oracle Server でのシステム要件については、8[ページ「サーバ](#page-7-2) [のシステム要件」を](#page-7-2)参照してください。

#### データベースを構成するには,次の手順を実行します。

- **1** Microsoft SQL Server データベースまたは Oracle Server ユーザ・スキーマのいずれかを 割り当てます。
	- **► Microsoft SQL Server 2005:**スナップショット分離を有効にします。

データベースの作成後、次のコマンドを1回実行します。

alter database  $\lt$  ccm データベース名 $>$  set read committed snapshot on

SQL Server のスナップショット分離機能の詳細については, [http://msdn.microsoft.](http://msdn.microsoft.com/en-us/library/tcbchxcb(VS.80).aspx) [com/ja-jp/library/tcbchxcb\(VS.80\).aspx](http://msdn.microsoft.com/en-us/library/tcbchxcb(VS.80).aspx) を参照してください。

- **► Oracle**: Oracle ユーザに, Connect 役割と Resource 役割のみを割り当てます (**Select any table** 権限を割り当てると,スキーマのカタログ作成が失敗します)。
- **2** 次の表では,この構成プロセスで必要になる情報を示しています。内容を確認してく ださい。

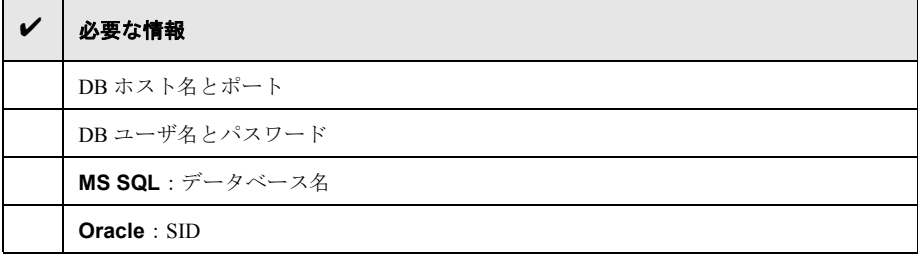

 **3** Configuration Manager インストール・ウィザードを実行します。詳細については,12[ペー](#page-11-0) ジ「[Configuration Manager](#page-11-0) のインストール」を参照してください。

# <span id="page-11-0"></span>**Configuration Manager** のインストール

このタスクでは,サーバ上に Configuration Manager をインストールする方法と,データ ベース接続および UCMDB との統合の設定方法を説明します。ウィザードのページで[ヘ ルプ]をクリックすると、インストールに関するヘルプを参照できます。ウィザードの ページの詳細な説明については、21ページ「[Configuration Manager Post Installation](#page-20-1) Configuration [ウィザード」](#page-20-1)を参照してください。

#### **Configuration Manager** をインストールするには,次の手順を実行します。

- **1** Configuration Manager DVD のルート・ディレクトリで **install.bat** ファイルを探します。
- **2** ファイルをダブルクリックすると,Configuration Manager インストール・ウィザード が実行されます。
- **3 [Next**] をクリックすると [License Agreement] ページが開きます。
- **4** License Agreement の条件に同意し,[**Next**]をクリックすると,製品のインストール・ ページが開きます。
- **5** インストールする製品(UCMDB と Configuration Manager)を選択し,インストール先 を指定します。UCMDB ライセンスをカスタマイズする場合は、該当するチェック· ボックスを選択します。[Next]をクリックすると, UCMDB のインストールが始まり ます。UCMDB のインストールの詳細については,『HP Universal CMDB デプロイメン ト・ガイド(PDF)』を参照してください。
- **6** UCMDB のインストールとポスト・インストールの処理が完了したら,Configuration Manager Post Installation Configuration ウィザードが自動的に開始します。
- **7**[Welcome]ページで[**Next**]をクリックすると,[Database Connection Configuration] ページが開きます。
- **8** データベース・タイプ(Oracle または Microsoft SQL Server)を選択し,ユーザ名とパ スワードを入力します。[Test]ボタンをクリックして、接続を確認することをお勧め します。接続テストに問題がなければ,[**Next**]をクリックします。[Application Server Configuration]ページが開きます。

注:ウィザードが完了したら,さらに詳細なデータベース接続オプションを指定でき ます。詳細については,15[ページ「詳細なデータベース接続オプションの構成」を](#page-14-0)参 照してください。

- **9** ホスト名を入力して「Next]をクリックすると,「Windows Service Configuration]ペー ジが開きます。
- **10** Configuration Manager を Windows サービスとしてインストールする場合は,チェック・ ボックスを選択します。「Next<sup>1</sup>をクリックすると「Users Credentials<sup>1</sup>ページが開き ます。
- **11** 管理権限を持つユーザと統合権限を持つユーザについて,ユーザ名とパスワードを入 力します。[**Next**]をクリックすると,[HP UCMDB Connection Configuration]ページ が開きます。
- **12** 使用中のコンピュータまたは別のコンピュータに UCMDB がすでにインストールさ れている場合は,UCMDB サーバが稼働中であることを確認してから作業を続行して ください。

別のコンピュータに UCMDB をインストールする場合は,チェック・ボックスが選択 されていることを確認し,必要なパラメータを入力してください。[**Test**]ボタンをク リックして,接続を確認することをお勧めします。接続テストに問題がなければ, [**Next**]をクリックします。[Post Installation Actions Summary]ページが開きます。

- **13** 表示されている内容を確認します。誤りがなければ,[**Next**]をクリックします。ポ スト・インストールが開始されます。
- **14**[Finish]ページで[**Finish**]をクリックすると,ポスト・インストールが完了します。
- **15** UCMDB を初めて起動する場合を除き,UCMDB の列サイズを変更する必要がありま す。次の手順を実行してください。
	- **a** [マネージャ管理]>[インフラストラクチャ設定マネージャ]を選択します。[オ ブジェクト ルート]を[**data**]に変更します。UCMDB からログアウトした後で 再度ログインすると,変更内容が有効になります。
	- **b 「マネージャ モデリング**]> [CI タイプ マネージャ] を選択します。ツリー内で CI タイプの[**Data**]を選択し,[属性]タブを選択します。[**user label**]属性の 「**値のサイズ**]を「900」に変更します。
- c [インフラストラクチャ設定マネージャ]に戻り, [オブジェクト ルート]設定を 元の値に戻します。ログアウトした後で再度ログインすると,変更内容が有効にな ります。
- **16** データ・フロー管理が UCMDB 上ですでに稼働している場合,履歴データが破損して いる可能性があります。この問題を解決するには,次の手順を実行してください。
	- **a** Web ブラウザを起動し,アドレスに http://<UCMDB サーバ・アドレス>.<ドメイ ン名>:8080/jmx-console と入力します。

JMX コンソールの認証資格情報を入力します。デフォルトは次のとおりです。

- **► ログイン名 = sysadmin**
- ➤ パスワード = **sysadmin**
- **b** [**UCMDB**]にある[**History DB Services**]を選択します。
- **c** [**Fix902EndTimeRecords**]メソッドを選択します。
- **d** 実際のステータスの顧客の顧客 ID として「**1**」を入力し,[**Invoke**]をクリックし ます。
- **e** 呼び出しに成功すると,「History DB is updated successfully」というメッセージが表 示されます。
- **f** 認証済みのステータスの顧客の顧客 ID として「**100001**」を入力し,[**Invoke**]を クリックします。
- **g** 呼び出しに成功すると,「History DB is updated successfully」というメッセージが表 示されます。

# <span id="page-14-0"></span>詳細なデータベース接続オプションの構成

データベースのデプロイメントで,さらに詳細なデータベース接続プロパティの設定が 必要な場合は,Post Installation ウィザードの完了後にオプションを設定できます。 Configuration Manager では,ベンダが提供する JDBC ドライバでサポートされるデータ ベース接続をすべて使用でき,データベース接続 URL を使った構成が可能です。詳細な 接続オプションを構成するには,<**Configuration Manager** インストール・ディレクト リ>**¥conf¥database.properties** ファイルにある **jdbc.url** プロパティを編集します。

- 次に, Microsoft SQL Server での詳細オプションの設定例を示します。
	- **► Windows (NTLM) 認証**: Windows 認証を適用するには、database.properties ファ イルで JTDS 接続 URL にドメイン・プロパティを追加します。認証対象となる Windows ドメインを指定します。

次に例を示します。

jdbc:jtds:sqlserver://myServer:1433/ myDatabase;sendStringParametersAsUnicode=false;domain=myDomain

- **► SSL**: SSL を使用した MS SOL Server 接続のセキュリティについては、http://itds. sourceforge.net/faq.html(英語サイト)を参照してください。
- 次に,Oracle Database Server での詳細オプションの設定例を示します。
	- **► Oracle URL**: Oracle ネイティブ・ドライバの接続 URL を指定します。有効な Oracle サーバ名と SID を指定します。また,**Oracle RAC** を使用している場合には,Oracle RAC 構成情報を指定してください。

注:ネイティブの Oracle JDBC URL の形式については, [http://www.orafaq.com/](http://www.orafaq.com/wiki/JDBC#Thin_driver) [wiki/JDBC#Thin\\_driver](http://www.orafaq.com/wiki/JDBC#Thin_driver) (英語サイト)を参照してください。Oracle RAC の URL の設定については, http://download.oracle.com/docs/cd/B28359\_01/iava.111/ [e10788/rac.htm](http://download.oracle.com/docs/cd/B28359_01/java.111/e10788/rac.htm) (英語サイト)を参照してください。

- **► SSL**: SSL を使用した Oracle 接続のセキュリティについては、次を参照してくだ さい。
	- ▶ http://download.oracle.com/docs/cd/E11882\_01/network.112/e10746/asojbdc.htm# ASOAG9604(英語サイト)
	- ➤ http://download.oracle.com/docs/cd/E11882\_01/java.112/e16548/clntsec.htm#inser tedID6(英語サイト)

# <span id="page-15-0"></span>**データベース構成 - MLU (多言語ユニット)のサポート**

ここでは,ローカライズのサポートに必要なデータベース設定を説明します。

#### **Oracle Server** の設定

次の表は,Oracle Server で必要な設定を示します。

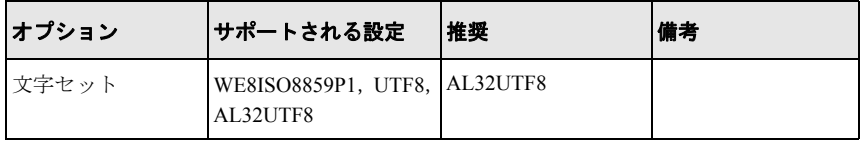

#### **Microsoft SQL Server** の設定

次の表は、Microsoft SOL Server で必要な設定を示します。

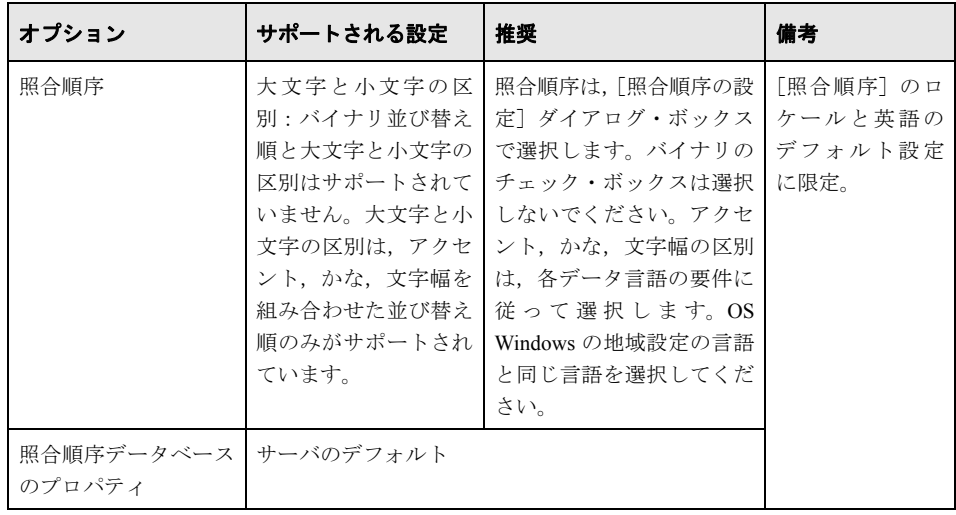

#### 注:

すべての言語共通: < 言語> CI AS は, 最低限必要なオプションです。 日本語で「かなを区別する」オプションと「文字幅を区別する」オプションを選択する **場合には, Japanese CI AS KS WS または Japanese 90 CI AS KS WS** を推奨しま す。この設定は,日本語の文字はアクセントを区別,かなを区別,文字幅を区別するこ とを示しています。

- **► アクセントを区別する(AS)**:アクセント付き文字とアクセントなし文字を区別しま す。たとえば、a と á は区別されます。このオプションを選択しないと, Microsoft SOL Server では、アクセント付きの文字とアクセントなしの文字が同一とみなされ ます。
- **► かなを区別する(KS)**:日本語のひらがなとカタカナを区別します。このオプショ ンを選択しないと、Microsoft SOL Server では、ひらがなとカタカナが同一とみなされ ます。
- **► 文字幅を区別する( WS)**: 半角文字と全角文字を区別します。このオプションを選 択しないと、Microsoft SOL Server では、半角文字と全角文字が同一とみなされます。

# <span id="page-17-0"></span>**Lightweight** シングル・サインオン(**LW-SSO**)の有効化

Configuration Manager ユーザの中には,UCMDB へのログインが許可されているユーザが います。Configuration Manager では,このようなユーザ向けに UCMDB に直接リンクでき るユーザ・インタフェースが用意されています([管理]>[**UCMDB** を開く]を選択)。 シングル・サインオン(Configuration Manager へのログイン後,UCMDB へのログインを 不要にする機能)を使用するには,Configuration Manager と UCMDB の両方で LW-SSO を 有効にし,同じ initString を使用するように設定します。このタスクでは,Configuration Manager と UCMDB でLW-SSO を有効にする方法を説明します。

#### **LW-SSO** を有効にするには,次の手順を実行します。

 **1** Configuration Manager インストール・ディレクトリにある **¥servers¥server-0¥webapps ¥cnc¥WEB-INF¥classes¥cnclwssofmconf.xml** ファイルを開きます。

注: Configuration Manager を起動しないと、このファイルは作成されません。

 **2** 次のセクションを探します。

enableLWSSO enableLWSSOFramework="true"

値が「**true**」に設定されていることを確認します。

<span id="page-17-1"></span> **3** 次のセクションを探します。

lwssoValidation id="ID000001"> <domain> </domain>

<domain> の後に, Configuration Manager サーバ·ドメインを入力します。

<span id="page-17-2"></span> **4** 次のセクションを探します。

<initString="この文字列を置換"></crypto>

"この文字列を置換"の部分を,LW-SSO で統合するすべての信頼済みアプリケーショ ンが共有する文字列に置き換えます。

 **5** 次のセクションを探します。

<!--multiDomain> <trustedHosts> <DNSDomain>アプリケーション・ドメインで置換</DNSDomain> <DNSDomain>ドメインまたは他のアプリケーションで置換</DNSDomain> <trustedHosts> </multiDomain-->

先頭のコメント文字を削除して,DNSDomain 要素に Configuration Manager サーバ・ド メインを入力します(アプリケーション・ドメインで置換の部分を置き換えます)。手 順3(18[ページ\)](#page-17-1)で入力したサーバ・ドメインを指定してください。

- **6** 変更したファイルを保存し,サーバを再起動します。
- **7** Web ブラウザを起動し,アドレスに http://<UCMDB サーバ・アドレス>.<ドメイン 名>:8080/jmx-console と入力します。

JMX コンソールの認証資格情報を入力します。デフォルトは次のとおりです。

- **► ログイン名 = sysadmin**
- **► パスワード = sysadmin**
- **8**[**UCMDB-UI**]の下にある[**name=LW-SSO configuration**]をクリックすると,[JMX MBEAN View]ページが開きます。
- **9**[**setEnabledForUI**]メソッドを選択し,値を「**true**」に指定して,[**Invoke**]をクリッ クします。
- **10**[**setDomain**]メソッドを選択します。UCMDB サーバのドメイン名を入力し,[**Invoke**] をクリックします。
- **11 [setInitString**] メソッドを選択します。手順 4 (18[ページ\)](#page-17-2)で, Configuration Manager で指定した initString を入力し,[**Invoke**]をクリックします。
- **12** Configuration Manager と UCMDB が別のドメインにある場合は,[**addTrustedDomains**] メソッドを選択し,UCMDB と Configuration Manager の各サーバのドメイン名を入力 します。[**Invoke**]をクリックします。
- **13** 設定メカニズムで保存されている LW-SSO 構成をそのまま表示するには,[**retrieve ConfigurationFromSettings**] メソッドを選択して [Invoke] をクリックします。
- **14** 実際に読み込まれた LW-SSO 構成を表示するには,[**retrieveConfiguration**]メソッ ドを選択して[**Invoke**]をクリックします。

# <span id="page-19-0"></span>**IPv6** のサポート

Configuration Manager は、顧客向け URL のみで IPv6 URL をサポートします。

#### **Configuration Manager** で **IPv6** アドレスを使用するには,次の手順を実行します。

- **1** 使用中のオペレーティング・システムが IPv6 をサポートしていることを確認します。 詳細については,オペレーティング・システムのマニュアルを参照してください。
- **2** <**Configuration Manager** インストール・ディレクトリ>の **conf** ディレクトリにあ る **client-config.properties** ファイルを開きます。**bsf.server.url** パラメータの値に, 角括弧で囲んだ IPv6 アドレスを指定します。次に例を示します。

bsf.server.url=http://[2620:0:a17:e008:d840:5b0f:2040:519c]:8080/bsf

# 第 **2** 章

# <span id="page-20-1"></span><span id="page-20-0"></span>**Configuration Manager Post Installation Configuration** ウィザード

#### 本章の内容

- ▶ Configuration Manager のポスト・インストール構成の概要 (22ページ)
- ► [[Application Server](#page-25-0)] ページ (26ページ)
- ► [[Windows Service Configuration](#page-26-0)] ページ (27ページ)
- ► [[Users Credentials](#page-27-0)] ページ (28ページ)
- ► [[HP Universal CMDB Connection](#page-27-1)] ページ (28ページ)
- ▶ [Summary] ページ (30ページ)
- **▶** [Finish] ページ (30ページ)

# <span id="page-21-0"></span>**Configuration Manager** のポスト・インストール構成の概要

本章では, Configuration Manager Post Installation ウィザードのページと, 各ページで実行 する構成タスクについて詳しく説明します。本章の内容は、ウィザード・ページで「ヘ ルプ]をクリックしても参照できます。

# <span id="page-21-1"></span>[**Database Connection**]ページ

本項の内容

- ▶ 22 [ページ「概要」](#page-21-2)
- ➤ 23 [ページ「パラメータ」](#page-22-0)
- ➤ 25 [ページ「オプション」](#page-24-0)
- ➤ 25 [ページ「テスト」](#page-24-1)

#### <span id="page-21-2"></span>概要

標準 URL 接続に関連するデータベース接続を設定する必要があります。さらに高度な機 能 (Oracle Real Application Cluster など)が必要な場合は、標準接続を設定してから、使 用する機能に合わせて **database.properties** ファイルを手作業で編集してください。

Configuration Manager は,Oracle および Microsoft SQLServer で提供されているネイティ ブ・ドライバを使用します。したがって,一般的に,データベース URL で設定可能なネ イティブ・ドライバ機能はすべてサポートされます。URL は **database.properties** ファ イルで記述されています。

注:より高度な機能を使用する場合の設定は,ポスト・インストール作業と構成が完了 してから行ってください。

# <span id="page-22-0"></span>パラメータ

データベース接続の設定では、次のパラメータを定義します。

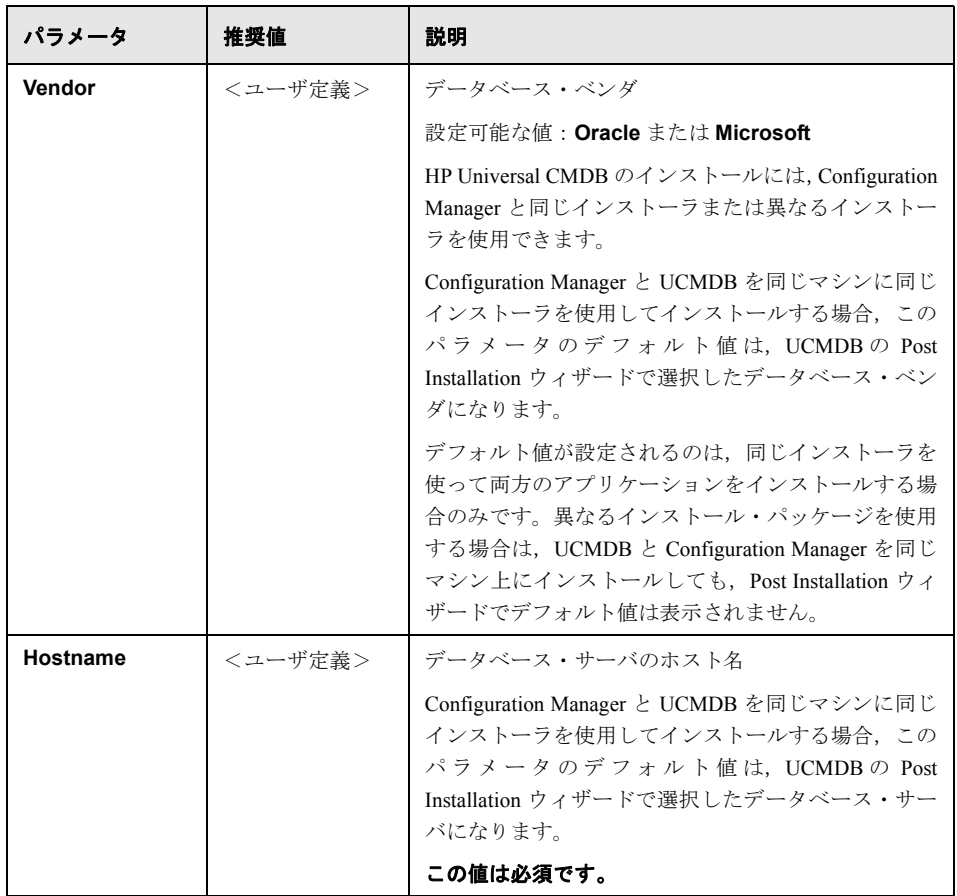

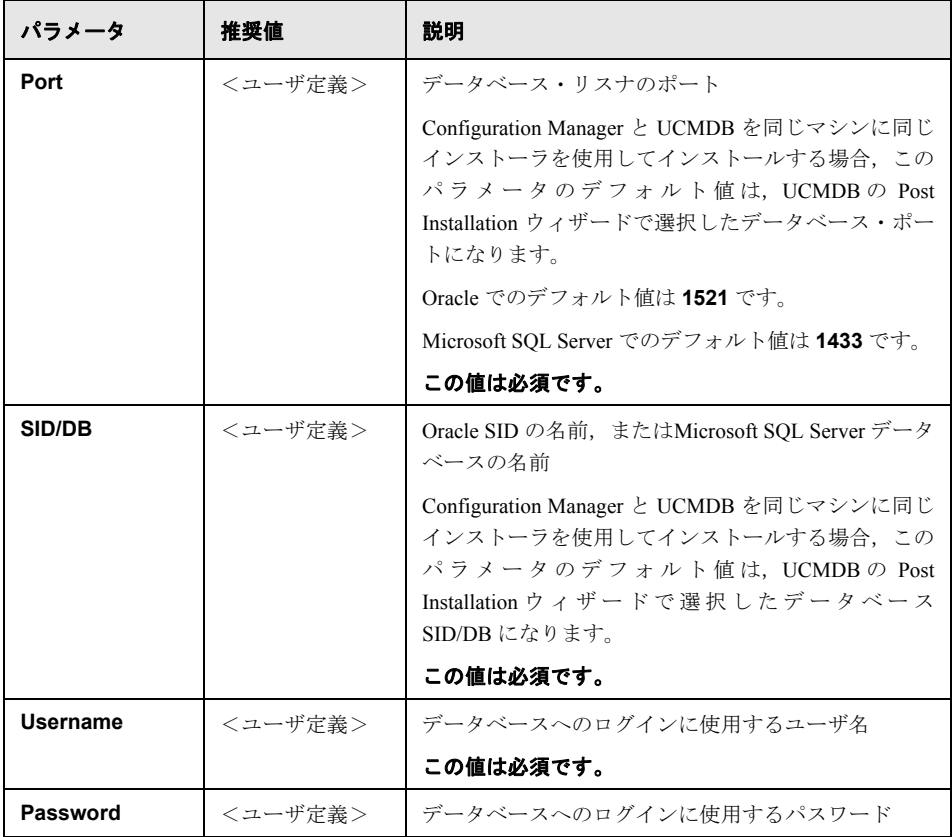

# <span id="page-24-0"></span>オプション

次のオプションを選択できます。

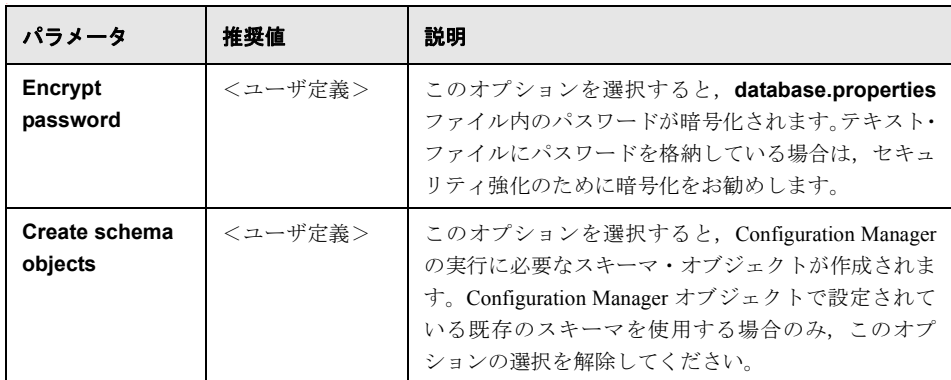

#### <span id="page-24-1"></span>テスト

注:接続プロパティをテストしてから作業を続行することを強くお勧めします。

接続プロパティをテストするには,[**Test**]をクリックします。ウィザードが起動し,デー タベースにアクセスして接続を確認します。[**Test**]ボタンの右側にテスト結果が表示さ れます。

データベースでは,さまざまなエラー・メッセージが表示されます。入力したユーザ名 やパスワードに誤りがあるなど,わかりやすいメッセージが表示されます。エラーを修 正してテスト結果に問題がないことを確認してから,作業を続行してください。

# <span id="page-25-0"></span>[**Application Server**]ページ

本項の内容

- ▶ 26 [ページ「概要」](#page-25-1)
- $\blacktriangleright$  26 [ページ「パラメータ」](#page-25-2)

#### <span id="page-25-1"></span>概要

次で示すデフォルトのポート番号を使って Configuration Manager アプリケーション・サー バを設定します。

## <span id="page-25-2"></span>パラメータ

Configuration Manager アプリケーション・サーバの設定では、次のパラメータを定義し ます。

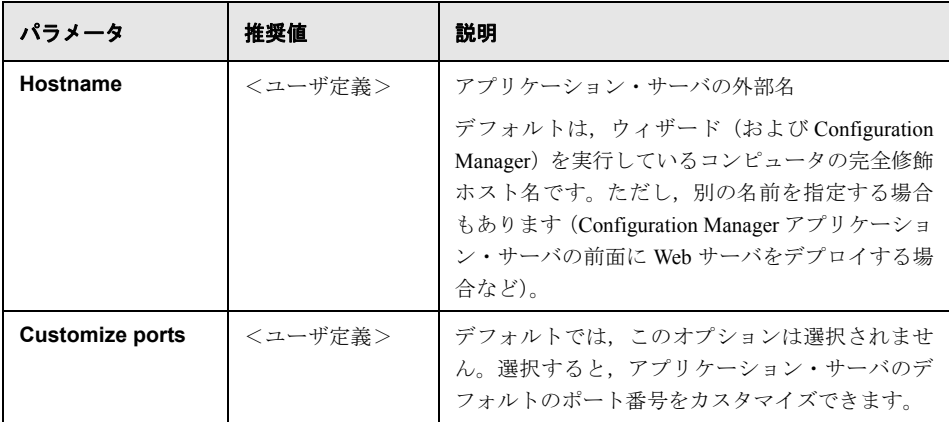

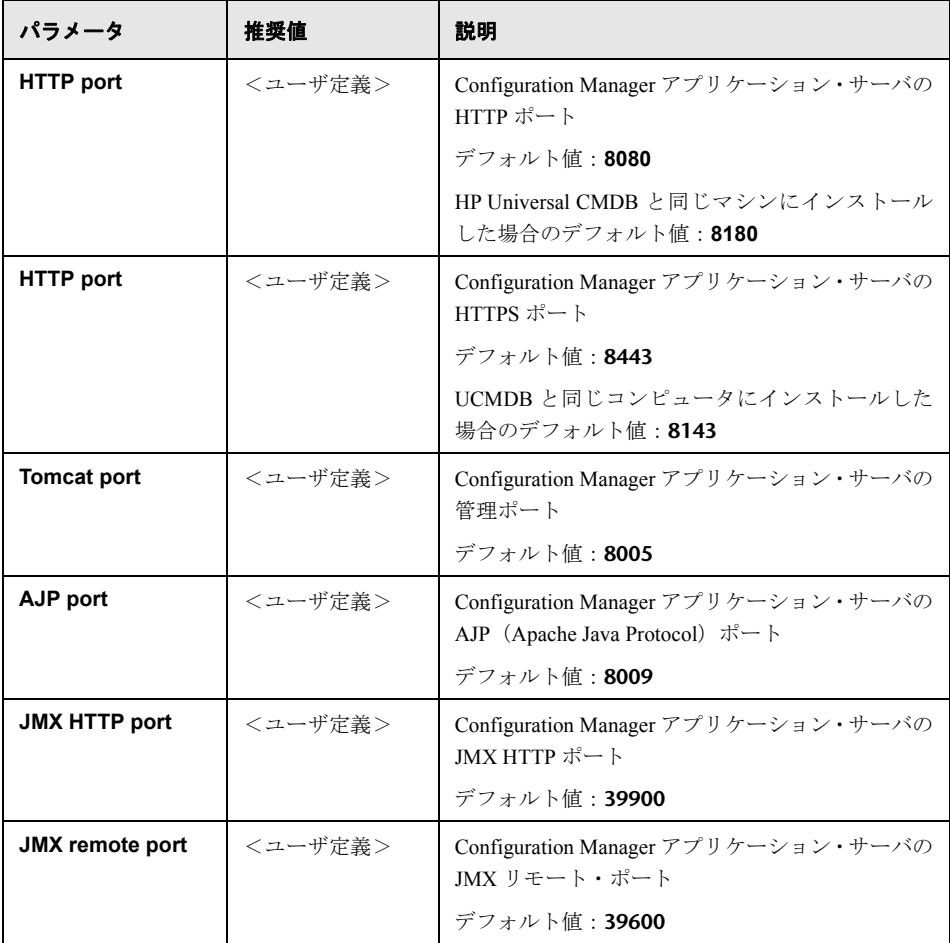

# <span id="page-26-0"></span>[**Windows Service Configuration**]ページ

Configuration Manager を Windows サービスとしてインストールするかどうかを選択しま す。このオプションを選択できるのは,Windows マシンにインストールする場合のみ です。

Windows サービスは,**cnc-home/bin** ディレクトリの **create-windows-service.bat** ユー ティリティを使用して手動で設定できます。

第 **2** 章 • Configuration Manager Post Installation Configuration ウィザード

# <span id="page-27-0"></span>[**Users Credentials**]ページ

本項の内容

▶ 28 [ページ「概要」](#page-27-2)

#### <span id="page-27-2"></span>概要

次に示す Configuration Manager の初期ユーザを設定します。

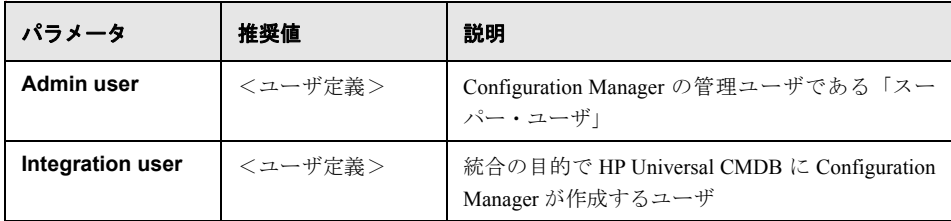

注:資格情報として,管理ユーザとインテグレーション・ユーザが使用するユーザ名と パスワードが必要です。

# <span id="page-27-1"></span>[**HP Universal CMDB Connection**]ページ

本項の内容

- ▶ 28 [ページ「概要」](#page-27-3)
- ▶ 29 [ページ「パラメータ」](#page-28-0)
- ➤ 30 [ページ「テスト」](#page-29-2)

#### <span id="page-27-3"></span>概要

HP Universal CMDB への接続の設定はオプションです。

UCMDB と同じマシンに Configuration Manager を一緒にインストールする場合は,この ページでの入力は不要です。

UCMDB を一緒にインストールしない場合,UCMDB を別のマシンにインストールする場 合(localhost 上の UCMDB に接続する場合を含む),Configuration Manager の前に UCMDB をインストールする場合には,UCMDB を稼働状態にし,接続プロパティを指定する必 要があります。

注: UCMDB のリモート・インスタンスを使ってインストールする場合,このインスタ ンスを稼働状態にする必要があります。Configuration Manager と UCMDB を同じマシンに インストールする場合は,UCMDB をシャットダウンした状態でウィザードを実行して ください。

## <span id="page-28-0"></span>パラメータ

UCMDB 接続の設定では、次のパラメータを定義します。

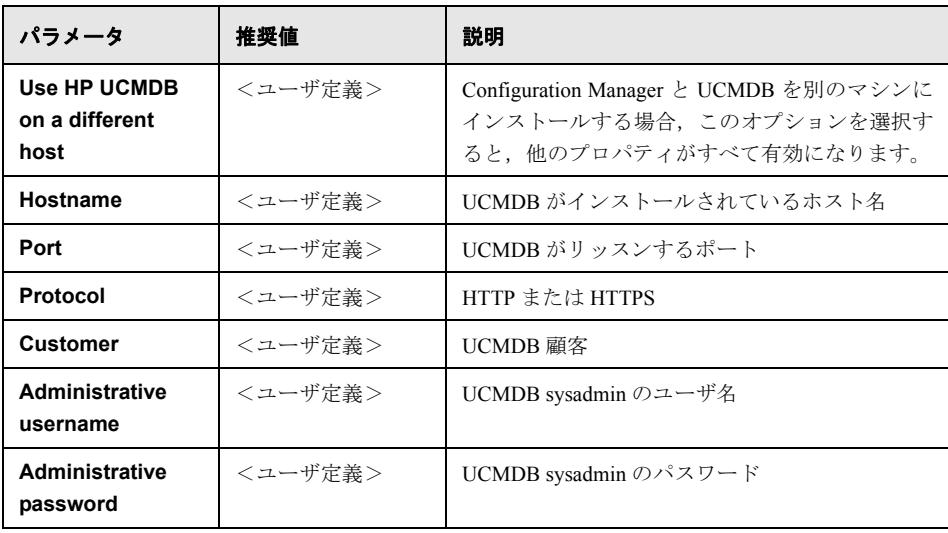

#### <span id="page-29-2"></span>テスト

注:接続プロパティをテストしてから作業を続行することを強くお勧めします。

接続プロパティをテストするには,[**Test**]をクリックします。ウィザードが起動し, UCMDB にアクセスして接続を確認します。[**Test**]ボタンの右側にテスト結果が表示さ れます。

UCMDB では,さまざまなエラー・メッセージが表示されます。入力したユーザ名やパ スワードに誤りがあるなど,わかりやすいメッセージが表示されます。エラーを修正し てテスト結果に問題がないことを確認してから,作業を続行してください。

# <span id="page-29-0"></span>[**Summary**]ページ

ウィザード・ページでこれまでに選択した内容がすべて表示されます。内容がすべて正 しいことを確認し,必要に応じて変更します。内容が正しいことを確認したら,[**Next**] をクリックします。ウィザードは,構成タスクを完了します。

# <span id="page-29-1"></span>[**Finish**]ページ

Configuration Manager Post Installation Configuration ウィザードの最後のページです。これ で,ポスト・インストール構成タスクは完了です。[**Finish**]をクリックすると,ウィ ザードが終了します。

注:すべてのタスクが問題なく完了している場合でも,**cnc-home/tmp/chp/app.log** の ログをチェックすることをお勧めします。

第 **3** 章

# <span id="page-30-0"></span>**LDAP** の構成

HP UCMDB Configuration Manager は, LDAP を使用してユーザ, 役割, 権限を管理しま す。本章では,LDAP の構成とトラブルシューティングの手順を説明します。

#### 本章の内容

- ▶ LDAP の概要 (31ページ)
- **► 組織 LDAP への接続 (32ページ)**
- ▶ 内部 (共有) LDAP の構成 (38ページ)
- ▶ LDAP のトラブルシューティング (39ページ)

#### <span id="page-30-1"></span>**LDAP** の概要

Configuration Manager には,内部 LDAP サーバ(ユーザ・インタフェースでは「**SHARED**」 と認識)が付属します。また、ユーザ組織で使用している LDAP サーバへの接続も可能 です。Configuration Manager は,このような LDAP サーバを使用してユーザ,グループ, 役割の検索,カスタマイズ・データの格納,ユーザ認証を行います。このような情報は, 組織の LDAP サーバと内部 LDAP サーバに分けて管理することができます。

内部(共有) LDAP サーバに役割を格納し,それ以外の情報を外部(組織) LDAP サーバ に格納する方法が一般的です。

# プロバイダの選択

- **1 Configuration Manager** に管理者ユーザでログインします。
- 2 [管理] > [サーバ管理] > [ユーザ管理] > [ユーザ管理の構成] を選択し, 各プロ バイダで[SHARED]または[EXTERNAL]を選択します(デフォルトは[SHARED] です)。
	- ▶ 認証プロバイダ
	- ➤ グループ・プロバイダ
	- ➤ カスタマイズ・プロバイダ
	- ▶ 役割プロバイダ
	- ▶ 役割関係プロバイダ
- **3** 構成セットを保存します。

# <span id="page-31-0"></span>組織 **LDAP** への接続

HP UCMDB Configuration Manager では、初期設定として内部 (共有) LDAP が構成され ます。ここでは、組織 LDAP サーバに接続する手順を説明します。

本項の内容

- ▶ 33 ページ「LDAP [接続の構成」](#page-32-0)
- ▶ 33 [ページ「グループ・プロバイダとユーザ・プロバイダの構成」](#page-32-1)
- ▶ 36 [ページ「構成セットのアクティブ化」](#page-35-0)
- ▶ 36 [ページ「ユーザ権限の割り当て」](#page-35-1)
- ▶ 37 [ページ「認証プロバイダを外部](#page-36-0) LDAP に設定」
- ▶ 37 ページ「LDAP [証明書のインポート」](#page-36-1)

#### <span id="page-32-0"></span>**LDAP** 接続の構成

ここでは,Configuration Manager を外部 LDAP サーバに接続する方法を説明します。外部 LDAP サーバは組織 LDAP であり、組織のユーザが格納されています。

- **1 Configuration Manager** に管理者ユーザでログインします。
- **2**[管理]>[サーバ管理]>[ユーザ管理]>[ユーザ管理の構成]>[外部ユーザ リポジトリ]を選択し、組織 LDAP のプロパティに従って次の属性を変更します。

**General LDAP connection**

**ldapHost**: <LDAP ホスト名>

**ldapPort**: <LDAP ポート番号>

**enableSSL**: <LDAP への接続に SSL を使用するかどうか (true または false) >

**useAdministrator**: <LDAP への接続に使用するユーザ (true または false) >

**ldapAdministrator**: <LDAP ユーザ名 (useAdministrator=true の場合に定義>

**ldapAdministratorPassword**:<LDAP ユーザ・パスワード(**useAdministrator= true**) の場合に定義) >

 **3** 構成セットを保存します。

### <span id="page-32-1"></span>グループ・プロバイダとユーザ・プロバイダの構成

ここでは,グループとユーザのプロバイダとして組織 LDAP(外部リポジトリ)を設定す る手順を説明します。この構成を行うと、認証には内部 LDAP(共有リポジトリ)を使用 しますが,ユーザとグループは外部 LDAP から取得されます。外部 LDAP の構成のテス トや,組織ユーザに権限を割り当てる際に使用します。

#### グループ・プロバイダとユーザ・プロバイダを設定するには,次の手順を実行します。

 **1** このページが開いていない場合は,[管理]>[サーバ管理]>[ユーザ管理]>[ユー **ザ管理の構成]>「外部ユーザ リポジトリ**]を選択します。この作業では、33[ページ](#page-32-0) 「LDAP [接続の構成」](#page-32-0)で保存したドラフトの構成セットを使用してください。

#### 第 **3** 章 • LDAP の構成

- 2 組織 LDAP のプロパティに従って、次の属性を変更します。
	- **a Users search**

**usersBase**:<ユーザ検索で使用するベース DN> **usersScope**:<ユーザ検索で使用するスコープ> **usersFilter**:<ユーザ検索で使用するフィルタ>

**b Users object class** (LDAP のベンダによって異なります) **usersObjectClass**:<ユーザの LDAP オブジェクト・クラス> **usersUniqueIDAttribute**:<ユーザの一意の ID を示す LDAP 属性> 次の属性はオプションです。

**usersDisplayNameAttribute**:<ユーザの表示名を示す LDAP 属性> **usersLoginNameAttribute**:<ユーザのログイン名を示す LDAP 属性> **usersFirstNameAttribute**:<ユーザの名を示す LDAP 属性> **usersLastNameAttribute**:<ユーザの姓を示す LDAP 属性> **usersEmailAttribute**:<ユーザの電子メールを示す LDAP 属性> **usersPreferredLanguageAttribute**:<ユーザの優先言語を示す LDAP 属性> **usersPreferredLocationAttribute**:<ユーザの優先場所を示す LDAP 属性> **usersTimeZoneAttribute**:<ユーザのタイム・ゾーンを示す LDAP 属性> **usersDateFormatAttribute**:<ユーザの日付形式を示す LDAP 属性> **usersNumberFormatAttribute**:<ユーザの数値形式を示す LDAP 属性> **usersWorkWeekAttribute**:<ユーザの就業曜日を示す LDAP 属性> **usersTenantIDAttribute**:<ユーザのテナント ID を示す LDAP 属性> **usersPasswordAttribute**:<ユーザのパスワードを示す LDAP 属性>

 **c Groups search**

**groupsBase**:<グループ検索で使用するベース DN> **groupsScope**:<グループ検索で使用する LDAP スコープ> **groupsFilter**:<グループ検索で使用するフィルタ> **rootGroupsBase**:<ルート・グループ検索で使用するベース DN> **rootGroupsScope**:<ルート・グループ検索で使用する LDAP スコープ> **rootGroupsFilter**:<グループ検索で使用するフィルタ>

 **d Groups object class** (LDAP のベンダによって異なります) **groupsObjectClass**:<グループの LDAP オブジェクト・クラス> **groupsMembersAttribute**:<グループ・メンバの LDAP 属性> 次の属性はオプションです。

**groupsNameAttribute**:<グループの一意の名前を示す LDAP 属性> **groupsDisplayNameAttribute**:<グループの表示名を示す LDAP 属性>

**groupsDescriptionAttribute**:<グループの説明を示す LDAP 属性>

**enableDynamicGroups**:<動的グループを有効化>

**dynamicGroupsClass**:<動的グループの LDAP オブジェクト・クラス>

**dynamicGroupsMemberAttribute**:<動的グループ・メンバの LDAP 属性>

**dynamicGroupsNameAttribute**:<動的グループの一意の名前を示す LDAP 属性>

**dynamicGroupsDisplayNameAttribute**:<動的グループの表示名を示す LDAP 属性>

**dynamicGroupsDescriptionAttribute**:<動的グループの説明を示す LDAP 属性>

 **e Groups hierarchy**(組織 LDAP でグループ階層を使用する場合)

**enableNestedGroups**:<ネストされたグループのサポートを有効化>

**maximalAllowedGroupsHierarchyDepth**:<グループ階層で許容される深さの 最大値>

 **f Advanced configuration**

**ldapVersion**:<LDAP バージョン>

**baseDistinguishNameDelimiter**:<ベース DN の区切り文字>

**scopeDelimiter**:<スコープの区切り文字>

**attributeValuesDelimiter**:<LDAP 属性値の区切り文字>

 **3** 構成セットのドラフトを保存します。

#### <span id="page-35-0"></span>構成セットのアクティブ化

1「管理]>「サーバ管理]>[ユーザ管理]>[ユーザ管理の構成]を選択し,次のよ うに変更します。

[外部 **UUM** ソース]:True

[グループ プロバイダ]:EXTERNAL

[ユーザ プロバイダ]:EXTERNAL

- **2** 構成セットを保存し,アクティブ化します。
- **3 Configuration Manager** サーバからログオフし、再起動します。

#### <span id="page-35-1"></span>ユーザ権限の割り当て

ここでは、システム管理者の役割を組織ユーザ(1人または複数)に割り当てる手順を説 明します。システム管理者の役割を割り当てられたユーザは、他の組織ユーザに役割を 割り当てることができるようになります。

- **1 Configuration Manager** に管理者ユーザでログインします。
- 2 ユーザ管理モジュールを開きます([管理] > [ユーザ管理] を選択します)。
- **3** 組織 LDAP に格納されているグループとユーザが表示されます。
- 4「ユーザ管理]>「ユーザの検索]表示枠を選択し,システム管理者となるユーザを検 索します(例:[名]に j\*, [姓]に Smith を指定)。
- 5 「システム管理者]の役割をユーザに追加します。
## 認証プロバイダを外部 **LDAP** に設定

ここでは、認証プロバイダを外部の組織 LDAP に設定する手順を説明します。これによ り、認証に組織ユーザが使用されます。

1 [管理] > [サーバ管理] > [ユーザ管理] > [ユーザ管理の構成] を選択し, 次のよ うに変更します。

## 認証プロバイダ:EXTERNAL

- **2** 構成セットを保存し,アクティブ化します。
- **3 Configuration Manager** サーバからログオフし、再起動します。
- **4** システム管理者の役割を持つ組織ユーザでログインします。

# **LDAP** 証明書のインポート

組織 LDAP への接続時に証明書が必要な場合は、次の手順を実行します。

- **1** 証明書をファイルにエクスポートします。
- **2** Configuration Manager Windows サービスを停止します。
- **3** 次のコマンドを実行します。

<Configuration Manager インストール・ディレクトリ> ¥java¥windows¥x86\_64¥bin¥keytool.exe -import -trustcacerts -alias <証明書エイリア ス> -keystore <Configuration Manager インストール・ディレクトリ> ¥java¥windows¥x86\_64¥lib¥security¥cacerts -storepass changeit -file <証明書のファ イル・パス>

 **4** Configuration Manager Windows サービスを開始します。

# 内部(共有)**LDAP** の構成

## 内部(共有)**LDAP** サーバのパスワードの変更(オプション)

セキュリティ強化のために,内部(共有)LDAP サーバのパスワードを変更することがで きます。

- **1 HP Universal CMDB Configuration Manager** にログインします。
- **2** コマンド・ラインを開き,<**Configuration Manager** インストール・ディレクトリ> **¥ldap¥serverRoot¥bat** フォルダに移動します。
- **3 ldappasswordmodify -h localhost -p** <**LDAP** ポート> **-D "cn=Directory Manager" -w** <**LDAP** 管理パスワード> **-c** <**LDAP** 管理パスワード> **-n** <新しい **LDAP 管理パスワード>を実行します。** 
	- **a** LDAP 管理パスワードのデフォルト値は **ldapadmin** です。
	- **b** デフォルト・ポートは **2389** です。
	- **c** コマンドが問題なく完了したことを確認し,次の手順に進みます。
- **4 UCMDB Configuration Manager で,「管理]>「サーバ管理]> [ユーザ管理] >** 「ユーザ管理の構成]>「共有ユーザ リポジトリ]を選択します。
- **5 ldapAdministratorPassword** 属性で指定されているパスワードを変更します。
- **6** 構成セットを保存し,アクティブ化します。
- **7 UCMDB Configuration Manager** からログオフします。
- **8 UCMDBConfiguration Manager** サーバを再起動します。

## 内部(共有)**LDAP** ポートの構成

デフォルト・ポートは 2389 ですが、他のアプリケーションがすでに使用している可能性 があります。このような場合は,次の手順でデフォルト・ポートを変更します。

#### 内部 **LDAP** ポートを構成するには,次の手順を実行します。

 **1** コマンド・ラインを開き,<**Configuration Manager** インストール・ディレクトリ> **¥ldap¥serverRoot¥bat** フォルダに移動します。

 **2** 次のコマンドを実行します。

dsconfig -h localhost -p 2444 -D "cn=directory manager" -w <LDAP 管理パスワード> --trustAll -X -n set-connection-handler-prop --handler-name "LDAP Connection Handler" --set listen-port:<新しいポート>

<LDAP 管理パスワード>のデフォルト値は **ldapadmin** です。

- 3 エラー・メッセージが表示されないことを確認してから、次の手順に進みます。
- **4** HP Universal CMDB Configuration Manager にログインします。
- **5** UCMDB Configuration Manager で,[管理]>[サーバ管理]>[ユーザ管理]>[ユー ザ管理の構成]>[共有ユーザ リポジトリ]を選択し,**ldapPort** 属性で指定されてい るポート番号を変更します。
- **6** 構成セットを保存し,アクティブ化します。
- **7** UCMDB Configuration Manager からログオフします。
- **8** UCMDB Configuration Manager サーバを再起動します。

# **LDAP** のトラブルシューティング

問題: LDAP サーバとの接続を確立できません。通信例外がログに記録されます。

解決策:LDAP ホスト, ポート, SSL モードの設定を確認します。

- **a** LDAP ホストとポートの設定が正しいことを確認します。[管理]>[サーバ管理] > 「ユーザ管理] > 「ユーザ管理の構成]>「外部ユーザ リポジトリ]を選択し, **ldapHost** と **ldapPort** の設定を確認します。
- **b** SSL モードの設定が正しいことを確認します。組織 LDAP の管理者に,LDAP 接続 には管理者ユーザを使用する必要があるかどうかを確認します。「**管理**]>「サー バ管理]>[ユーザ管理]>[ユーザ管理の構成]>[外部ユーザ リポジトリ]を 選択し,**enableSSL** の設定を確認します。

 **c** 適切なサーバ証明書がインストールされていることを確認します。次のコマンドを 実行します。

<Configuration Manager インストール・ディレクトリ> ¥java¥windows¥x86\_64¥bin¥keytool.exe -list -trustcacerts [-alias <証明書エイリ アス>] -keystore <Configuration Manager インストール・ディレクトリ> ¥java¥windows¥x86\_64¥lib¥security¥cacerts -storepass changeit

 **d** 組織 LDAP の管理者に,LDAP 接続には管理者ユーザを使用する必要があるかどう かを確認します。「**管理**] > 「サーバ管理] > 「ユーザ管理] > 「ユーザ管理の構 成] > 「外部ユーザ リポジトリ]を選択し、次の設定を確認します。 **useAdministrator**,**ldapAdministrator**,**ldapAdministratorPassword**

**問題**:ユーザ管理またはグループ管理の画面にグループが表示されません。ログに例外 は記録されていません。

解決策:次の内容を確認します。

- **a** ユーザとグループの検索フィルタの設定が正しいことを確認します。[管理]> [サーバ管理]>[ユーザ管理]>[ユーザ管理の構成]>[外部ユーザ リポジトリ] を選択し,次のプロパティを変更します。**usersBase**,**usersScope**,**usersFilter**, **groupsBase**,**groupsScope**,**groupsFilter**,**rootGroupsBase**,**rootGroups Scope**,**rootGroupsFilter**
- **b** LDAP クライアントのブラウザを開き,ベース DNS にユーザが表示されることを 確認します。

問題:UI の処理速度が極端に低下します。

**解決策**: 一般的に, 処理速度の低下は, LDAP で構成したグループやユーザの数が多すぎ ることが原因です。次の手順に従ってベース DNS とフィルタを構成し,サブセットに分 けることでグループの数を減らします。

- **a** [管理]>[サーバ管理]>[ユーザ管理]>[ユーザ管理の構成]>[外部ユー ザ リポジトリ]を選択します。
- **b** 次の設定を変更します。**usersBase**,**usersScope**,**usersFilter**,**groupsBase**, **groupsScope**,**groupsFilter**,**rootGroupsBase**,**rootGroupsScope**,**rootGroups Filter**

問題:ユーザが存在するにも関わらず,ユーザ管理またはグループ管理の画面に表示さ れません。

解決策:ユーザとグループの管理画面には、グループに所属しているユーザのみが表示 されます。メイン画面でユーザを表示するためには,ユーザを LDAP のグループに割り 当てる必要があります。

問題:ログインに時間がかかります。

解決策:そのユーザは、多数のグループに所属していると考えられます。グループ検索 フィルタを変更してグループの数を少なくすると,起動時間を短縮できます。

- **a** [管理]>[サーバ管理]>[ユーザ管理]>[ユーザ管理の構成]>[外部ユー ザリポジトリ]を選択します。
- **b groupsFilter** の設定を変更します。

第 **3** 章 • LDAP の構成

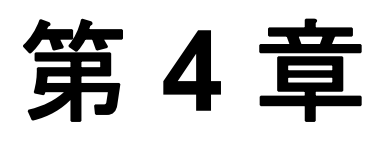

# **Lightweight** シングル・サインオン認証 (LW-SSO)のリファレンス

#### 本章の内容

- **► LW-SSO 認証の概要 (43ページ)**
- ▶ LW-SSO のセキュリティに関する警告 (45ページ)

[トラブルシューティングおよび制限事項\(](#page-46-0)47 ページ)

# <span id="page-42-0"></span>**LW-SSO** 認証の概要

LW-SSO とは、アクセス制御方法の1つであり、一度ログインしたユーザは、再びログ インしなくても複数のソフトウェア・システムのリソースにアクセスできるようになり ます。構成されたソフトウェア・システム・グループ内のアリケーションは認証を信頼 するので,アプリケーション間を移動する際に追加で認証を行う必要はありません。

ここでは,LW-SSO バージョン 2.2 および 2.3 に関する内容を説明します。

本項の内容

- **► 44 ページ「LW-SSO[トークンの期限」](#page-43-0)**
- ▶ 44 ページ「LW-SSO[トークンの期限の推奨値」](#page-43-1)
- > 44[ページ「](#page-43-2)GMT 時間」
- ▶ 44 [ページ「マルチドメイン機能」](#page-43-3)
- **► 44 ページ「URL [機能で使用する](#page-43-4) SecurityToken の取得」**

### <span id="page-43-0"></span>**LW-SSO** トークンの期限

LW-SSO トークンの期限に基づいて,アプリケーションのセッションの期限が決まりま す。したがって,トークンの期限は,アプリケーションのセッション期限またはそれよ りも後にする必要があります。

### <span id="page-43-1"></span>**LW-SSO** トークンの期限の推奨値

LW-SSO を使用するアプリケーションごとに,トークンの期限を設定する必要があります。 推奨値は 60 分です。高度なセキュリティを必要としないアプリケーションでは,300 分 に設定することも可能です。

### <span id="page-43-2"></span>**GMT** 時間

LW-SSO に参加するアプリケーションはすべて同じ GMT 時間を使用し、誤差が 15 分以 内になるように調整してください。

## <span id="page-43-3"></span>マルチドメイン機能

マルチドメイン機能では,LW-SSO に参加するアプリケーションを,異なる DNS ドメイ ンのアプリケーションと統合する場合,すべてのアプリケーションで trustedHosts 設定 (または **protectedDomains** 設定)を行う必要があります。さらに,**lwsso** 要素に正しい ドメインを追加する必要があります。

## <span id="page-43-4"></span>**URL** 機能で使用する **SecurityToken** の取得

他のアプリケーションが **URL** の **SecurityToken** として送信した情報を受信するには,ホ スト・アプリケーション設定の **lwsso** 要素で正しいドメインを設定する必要があります。

# <span id="page-44-0"></span>**LW-SSO** のセキュリティに関する警告

ここでは,LW-SSO 設定に関するセキュリティ上の警告について説明します。

**► LW-SSO の InitString 機密パラメータ:LW-SSO では、対称暗号化方式を使用して** LW-SSO トークンを検証および生成します。構成した initString パラメータは, 秘密 キーの初期化に使用されます。アプリケーションがトークンを生成すると,同じ initString パラメータを使用する各アプリケーションがトークンを検証します。

#### 注意:

- **► initString** パラメータを設定しないと, LW-SSO は使用できません。
- **► initString** パラメータは機密情報なので、公開や転送は慎重に行い、永続性を考慮 して取り扱ってください。
- **► initString** パラメータの共有は、LW-SSO を使用して相互に統合されたアプリケー ション間のみに限定する必要があります。
- **► initString** パラメータは、12 文字以上です。
- **≻ 必要な場合のみ LW-SSO を有効化: LW-SSO** は, 必要な場合以外は無効にしてくだ さい。
- > 認証セキュリティのレベル:LW-SSO に参加するアプリケーションの中で最も弱い認 証フレームワークを使用し,他の参加アプリケーションによって信頼されている LW-SSO トークンを発行するアプリケーションを基準に,アプリケーション全体の認 証セキュリティ・レベルが決まります。

したがって、LW-SSOトークンの発行は、強力で安全な認証フレームワークを使用す るアプリケーションに限定することをお勧めします。

- > 対称暗号化方式による影響: LW-SSOは、対称暗号化方式を使用して LW-SSO トーク ンを発行および検証します。LW-SSO を使用するアプリケーションによって発行され るトークンは,同じ **initString** パラメータを共有するすべてのアプリケーションに よって信頼されることになります。したがって、initString を共有するアプリケーショ ンが信頼されていない場所に配置されている場合や信頼されていない場所からアクセ ス可能な場合には,セキュリティ上のリスクが伴います。
- **► ユーザのマッピング(同期):LW-SSO** フレームワークでは、統合アプリケーション間 のユーザ・マッピングは保証されません。したがって,統合アプリケーションではユー ザ・マッピングを監視する必要があります。すべての統合アプリケーションで同じユー ザ・レジストリ (LDAP/AD など)を共有することをお勧めします。

ユーザのマッピングに失敗すると,セキュリティ違反が発生し,アプリケーションが 予期しない動作をすることがあります。たとえば,実際には異なるユーザでも,複数 のアプリケーションで同じユーザ名が割り当てられている可能性があります。

また, ユーザがあるアプリケーション (AppA)にログインしてから, コンテナ認証ま たはアプリケーション認証を使用する別のアプリケーション(AppB)にアクセスする 場合,ユーザのマッピングに失敗すると,ユーザは手動で AppB にログインしてユー ザ名を入力しなければなりません。このとき,AppA へのログイン時とは別のユーザ 名を入力し, AppA または AppB からさらに別のアプリケーション (AppC)にアクセ スする場合, AppC へのログインには、AppA または AppB へのログインで使用した ユーザ名がそのまま使用されます。

**► ID マネージャ**:認証に使用される機能です。ID マネージャ内にある保護されていない リソースはすべて,LW-SSO 構成ファイル内で **nonsecureURLs** に設定する必要があ ります。

# <span id="page-46-0"></span>トラブルシューティングおよび制限事項

## 既知の問題

ここでは、LW-SSO 認証に関する既知の問題について説明します。

➤ セキュリティ・コンテキスト:LW-SSO のセキュリティ・コンテキストでは,1 つの 属性名につき 1 つの属性値のみがサポートされます。

したがって,SAML2 トークンが同じ属性名の値を複数送信しても,LW-SSO フレーム ワークは 1 つの値しか受信しません。

同様に,同じ属性名の値を複数送信するように IdM トークンが設定されていても, LW-SSO フレームワークで許可される値は 1 つのみです。

- **▶ Internet Explorer 7 使用時のマルチドメインのログアウト機能:次の場合、マルチド** メインのログアウト機能は失敗することがあります。
	- ➤ Internet Explorer 7 を使用していて,アプリケーションのログアウト手順で HTTP 302 リダイレクトの動作が 4 回以上連続で呼び出された場合。

この場合. Internet Explorer 7 では HTTP 302 リダイレクト応答が正しく処理されず. [**Internet Explorer** ではこのページは表示できません]というエラー・ページが表示 されることがあります。

この問題を回避するには,アプリケーションのログアウト手順で実行するダイレクト・ コマンドの回数を少なくすることを推奨します。

## 制限事項

LW-SSO認証では、次の制限に注意してください。

#### ➤ アプリケーションへのクライアント・アクセス

#### ドメインが **LW-SSO** 構成で定義されている場合

- ▶ アプリケーションのクライアントは、ログイン URL で FQDN (完全修飾ドメイン 名)を使用してアプリケーションにアクセスする必要があります(http://myserver. 企業ドメイン名.com/WebApp など)。
- **► LW-SSO では、IP アドレスを使用した URL はサポートされていません (http://192.** 168.12.13/WebApp など)。
- ▶ LW-SSO では、ドメイン指定のない URL はサポートされていません (http://myserver /WebApp など)。

**LW-SSO** 構成でドメインが定義されていない場合:クライアントは,ログイン URL で FQDN が指定されていないアプリケーションにアクセスできます。この場合,このマ シン専用に,ドメイン情報なしで LW-SSO のセッション Cookie が作成されます。この Cookie は他のブラウザに委譲されたり,同じ DNS ドメインにある別のコンピュータ に渡されることはありません。したがって,LW-SSO は同じドメインで機能しなくな ります。

- **► LW-SSO フレームワークの統合:**アプリケーションで LW-SSO 機能を使用するには, アプリケーションをあらかじめ LW-SSO フレームワーク内に統合しておく必要があり おます。
- ➤ マルチドメインのサポート
	- ➤ マルチドメイン機能は,HTTP リファラを使用します。したがって,LW-SSO では アプリケーション間のリンクはサポートされていますが,両方のアプリケーション が同じドメイン上にある場合を除き,ブラウザ・ウィンドウでの URL 入力はサポー トされていません。
	- ➤ 最初のクロスドメイン・リンクには **HTTP POST** を使用できません。

マルチドメイン機能では,最初に **HTTP POST** 要求を使用することはサポートさ れていません(**HTTP GET** 要求のみサポートされています)。たとえば,あるアプ リケーションから別のアプリケーションへの HTTP リンクでは,**HTTP GET** 要求 はサポートされていますが,**HTTP FORM** 要求はサポートされていません。2 回目 以降の要求は,すべて **HTTP POST** か **HTTP GET** のいずれかになります。

➤ LW-SSO トークンのサイズ

LW-SSO が異なるドメインのアプリケーション間で転送できる情報量は,15 のグ ループ/役割/属性までに制限されています(各項目の長さは平均 15 文字です)。

**►** マルチドメイン・シナリオでの、保護されたページ (HTTPS) から保護されてい ないページ (HTTP) へのリンク

保護されたページ(HTTPS)から保護されていないページ(HTTP)にリンクする 場合,マルチドメインは機能しません。これはブラウザの制限事項の 1 つです。保 護されたリソースから保護されていないリソースにリンクする際,リファラ・ヘッ ダは送信されません。具体例については,[http://support.microsoft.com/support/kb/](http://support.microsoft.com/support/kb/articles/Q178/0/66.ASP) [articles/Q178/0/66.ASP](http://support.microsoft.com/support/kb/articles/Q178/0/66.ASP)(英語サイト)を参照してください。

➤ **SAML2** トークン

▶ SAML2 トークンを使用する場合, ログアウト機能がサポートされません。

したがって,SAML2 トークンを使用して別のアプリケーションにアクセスすると, 最初のアプリケーションからログアウトするユーザが,2 番目のアプリケーション からログアウトできなくなります。

▶ SAML2 トークンの期限切れはアプリケーションのセッション管理に反映されま せん。

したがって,SAML2 トークンを使用して別のアプリケーションにアクセスする場 合,アプリケーションのセッション管理は個別に処理されます。

- **► JAAS Realm**: Tomcat の JAAS Realm はサポートされていません。
- **► Tomcat ディレクトリでの空白文字の使用: Tomcat** ディレクトリでは、空白文字はサ ポートされていません。

Tomcat インストール・パス(フォルダ)に空白文字が含まれ(「Program Files」など), LW-SSO 構成ファイルが **common¥classes** Tomcat フォルダに格納されていると, LW-SSO は使用できなくなります。

▶ 負荷分散装置の構成: LW-SSO を使ってデプロイした負荷分散装置では、スティッ キー・セッションを使用する設定が必要です。

第 **4** 章 • Lightweight シングル・サインオン認証(LW-SSO)のリファレンス

第 **5** 章

# **ID** マネージャの認証

#### 本章の内容

- ▶ ID マネージャの認証の受信 (51ページ)
- ➤ [Configuration Manager](#page-52-0) 向けの ID マネージャ構成で Java コネクタを使用する例 (Windows 2003 [オペレーティング・システムで](#page-52-0) IIS6 を使用) (53ページ)

# <span id="page-50-0"></span>**ID** マネージャの認証の受信

ID マネージャを使用している環境に HP Universal CMDB Configuration Manager を追加す る場合は,次の手順を実行する必要があります。

このタスクでは,ID マネージャによる認証を受信するように,HP Universal CMDB Configuration Manager を構成する方法を説明します。

このタスクでは、次の手順を行います。

- ▶ 51 [ページ「前提条件」](#page-50-1)
- ► 52 ページ「ID マネージャの使用を [HP Universal CMDB Configuration Manager](#page-51-0) で設定」

# <span id="page-50-1"></span>前提条件

Configuration Manager Tomcat サーバは、ID マネージャで保護されている Web サーバ (IIS または Apache)に Tomcat Java (AJP13) コネクタで接続します。

Tomcat Java(AJP13)コネクタの使用方法については,Tomcat Java(AJP13)のマニュア ルを参照してください。

# <span id="page-51-0"></span>**ID** マネージャの使用を **HP Universal CMDB Configuration Manager**  で設定

**Tomcat Java**(**AJP13**)と **IIS6** を連携する構成を行うために,次の手順を実行します。

- <span id="page-51-1"></span> **1** ユーザ名を含むカスタマイズ・ヘッダ/コールバックを送信する設定を ID マネージャ で行い,ヘッダ名を要求します。
- **2** <**Configuration Manager** インストール・ディレクトリ>**¥conf¥lwssofmconf.xml** ファイルを開き,**in-ui-identity-management** で始まるセクションを探します。

次に例を示します。

<in-ui-identity-management enabled="false">

<identity-management>

<userNameHeaderName>sm-user</userNameHeaderName>

</identity-management>

</in-ui-identity-management>

- **a** コメント文字を削除して,機能をアクティブにします。
- **b enabled="false"** を **enabled="true"** に変更します。
- **c sm-user** を,手順 [1](#page-51-1) で要求したヘッダ名に変更します。
- **3** <**Configuration Manager** インストール・ディレクトリ>**¥conf¥client-config. properties** ファイルを開き、次のプロパティを編集します。
	- **a bsf.server.url** を ID マネージャの URL に変更し, ポートを ID マネージャのポー トに変更します。

bsf.server.url=http://<ID マネージャの URL>:<ID マネージャのポート>/bsf

**b bsf.server.services.url** を HTTP プロトコルに変更し, ポートを元の Configuration Manager ポートに変更します。

bsf.server.services.url=http://<Configuration Manager URL>:<Configuration Manager ポート>/bsf

# <span id="page-52-0"></span>**Configuration Manager** 向けの **ID** マネージャ構成で **Java** コネクタを使 用する例(**Windows 2003** オペレーティング・システムで **IIS6** を使用)

この例では,Windows 2003 オペレーティング・システムで ISS6 を稼働する環境におい て,Configuration Manager 用に ID マネージャを設定するためにJava コネクタをインス トールおよび構成する方法を説明します。

## **Java** コネクタをインストールし,**Windows 2003** 環境の **ISS6** 向けに構成するために, 次の手順を実行します。

- **1** Java コネクタの最新バージョン(**djk-1.2.21** など)を Apache Web サイトからダウン ロードします。
	- **a http://www.apache.org/dist/tomcat/tomcat-connectors/jk/binaries/win64/** をク リックします。
	- **b** 最新バージョンを選択します。
	- **c isapi\_redirect.dll** ファイルを **amd64** ディレクトリからダウンロードします。
- **2** このファイルを<**Configuration Manager** インストール・ディレクトリ>**¥tomcat¥ bin¥win32** に保存します。
- **3** isapi redirect.dll と同じディレクトリに, isapi redirect.properties という名前で新し いテキスト・ファイルを作成します。

このファイルの内容は次のとおりです。

# Jakarta ISAPI Redirector 用の構成ファイル

# ISAPI Redirector Extension へのパス (Web サイトに対する相対パス)

# このファイルは, 仮想ディレクトリ (実行権限付き) に格納

extension\_uri=/jakarta/isapi\_redirect.dll

# ISAPI Redirector のログ・ファイルへの完全パス

log\_file=<Configuration Manager インストール・ディレクトリ>¥servers¥server-0¥ logs¥isapi.log

#ログ・レベル (debug, info, warn, error, trace)

log\_level=info

# workers.properties ファイルへの完全パス

worker\_file==<Configuration Manager インストール・ディレクトリ>¥tomcat¥conf¥ workers.properties.minimal

# uriworkermap.properties ファイルへの完全パス

worker\_mount\_file==<Configuration Manager インストール・ディレクトリ>¥tomcat ¥conf¥uriworkermap.properties

 **4** <**Configuration Manager** インストール・ディレクトリ>**¥tomcat¥conf** に **workers. properties.minimal** という名前のテキスト・ファイルを新しく作成します。

```
このファイルの内容は次のとおりです。
```
# workers.properties.minimal -

#

# このファイルには最小限の jk 構成プロパティを記載

# (Tomcat への接続に

```
# 必要なプロパティ)
```
#

# 名前が ajp13w,タイプが ajp13 のワーカを定義

#名前とタイプは必ずしも

# 一致しない点に注意

worker.list=ajp13w

worker.ajp13w.type=ajp13

worker.ajp13w.host=localhost

worker.ajp13w.port=8009

#END

 **5** <**Configuration Manager** インストール・ディレクトリ>**¥tomcat¥conf** に **uriworkermap.properties** という名前のテキスト・ファイルを新しく作成します。

このファイルの内容は次のとおりです。

# uriworkermap.properties - IIS

#

# このファイルにはサンプル・マッピングを記載。例:

# ajp13w ワーカ, workermap.properties.minimal で定義 # このファイルの一般的な構文: # [URL]=[ワーカ名] /cnc=ajp13w /cnc/\*=ajp13w

/bsf=ajp13w

/bsf/\*=ajp13w

#END

重要:Configuration Manager にはルールが 2 つ必要です。新しい構文では,この 2 つを 1 つに統合できます。

## **/cnc|/\*=ajp13w**

 **6** IIS 構成で,Web サイト・オブジェクトに仮想ディレクトリを作成します。

- a Windows の「スタート] メニューから [設定] > [コントロール パネル] > [管 理ツール]>[インターネット インフォメーション サービス(**IIS**)マネージャ] を選択します。
- **b** 右の表示枠で,<ローカル・コンピュータ名>**¥Web** サイト**¥**<**Web** サイト名>を 右クリックして, [新規作成] > [仮想ディレクトリ]をクリックします。
- **c** ディレクトリのエイリアス名を「**Jakarta**」と指定し,ローカル・パスには isapi\_redirect.dll を含むディレクトリを指定します。

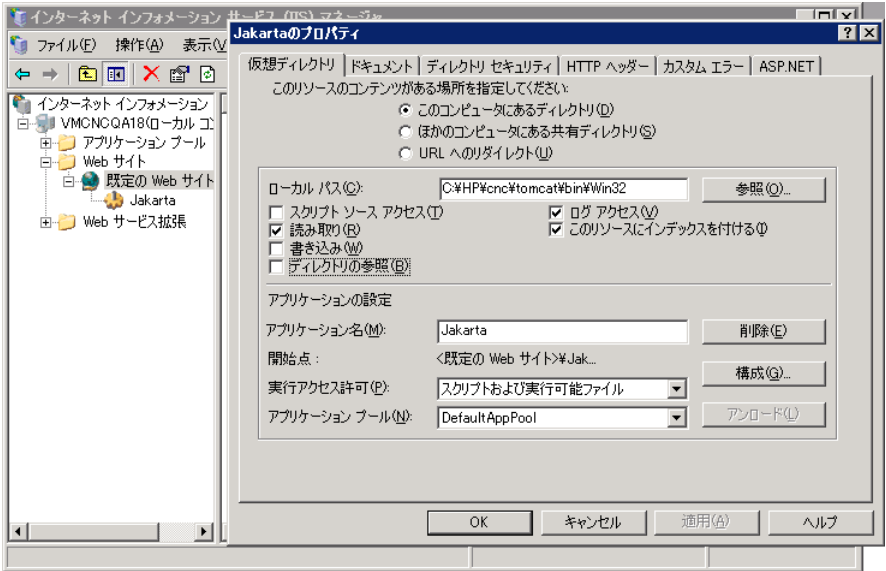

■ インターネット インフォメーション サービス (IIS) マネージャ  $\Box$ ● ファイル(E) 操作(A) 表示(V) ウィンドウ(W) ヘルプ(H)  $\blacksquare$  $\Leftrightarrow$   $\Rightarrow$   $\boxed{E}$   $\boxed{E}$   $\boxed{\times}$   $E$   $E$   $E$   $\boxed{E}$   $\boxed{E}$   $\boxed{E}$   $\rightarrow$   $\boxed{E}$   $\boxed{E}$ ● インターネット インフォメーション 生名前 状態  $72$ ロープ VMCNCQA18(ローカルコ)<br>ロープ アプリケーション プール コ | applyedirect.dll<br>ロープ アプリケーション プール | applyedirect.properties **D** Web サイト □ 別 既定の Web サイト **Lett** Jakarta □ Web サービス拡張  $\blacksquare$ ⊡⊡  $\blacktriangleright$ 

次に、IIS マネージャのウィンドウの例を示します。

- **7** ISAPI フィルタに **isapi\_redirect.dll** を追加します。
	- **a** <**Web** サイト名>を右クリックして[プロパティ]を選択します。
	- **b** [ISAPI フィルタ] タブを選択し, [追加] ボタンをクリックします。
	- c [フィルタ名] に「Jakarta」と入力し, [参照] をクリックして isapi\_redirect.dll ファイルを指定します。これでフィルタが追加されますが,まだアクティブな状態 ではありません。

次のような画面が表示されます。

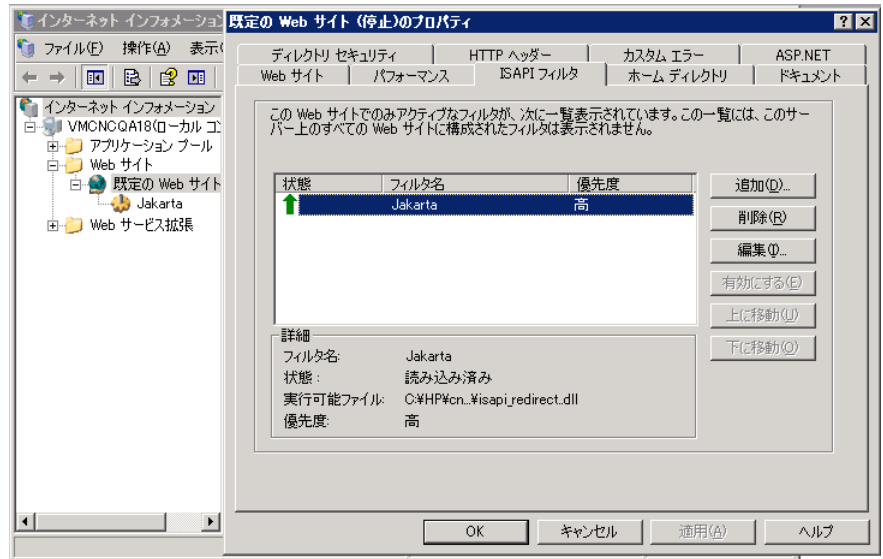

**d** 「適用] ボタンをクリックします。

- **8** 新しい Web サービス拡張を定義し,許可します。
	- **a** <ローカル コンピュータ名>**¥Web** サービス拡張を右クリックし,[新しい **Web** サービス拡張の追加]メニュー項目を選択します。
	- **b** 新しい Web サービス拡張の名前に「**Jakarta**」と入力し,[参照]をクリックして **isapi\_redirect.dll** ファイルを指定します。

注: [拡張の状態を許可済みに設定する] チェック・ボックスを選択してから, [**OK**]ボタンをクリックします。

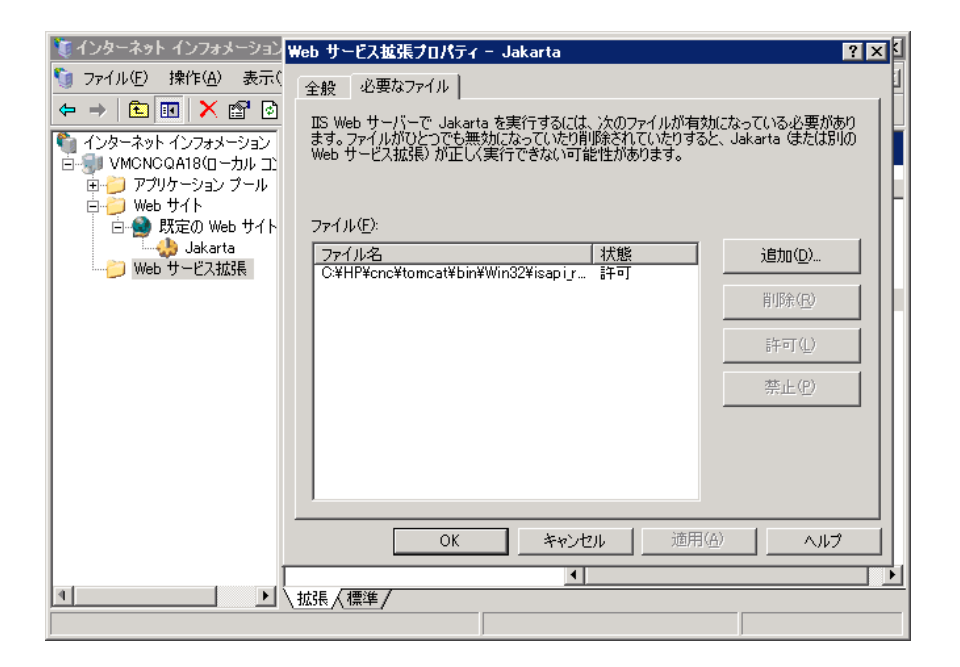

**9** IIS Web サーバを再起動し, Web サービス経由でアプリケーションにアクセスします。

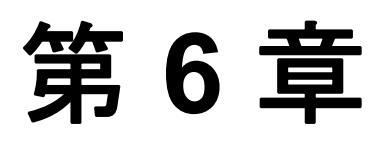

# **Configuration Manager** へのログイン

#### 本章の内容

- ► [Configuration Manager](#page-58-0) へのアクセス (59ページ)
- ► [Configuration Manager](#page-59-0) へのアクセス方法 (60ページ)
- ▶ JMX コンソールを使った [Configuration Manager](#page-60-0) へのアクセス (61ページ)

トラブルシューティングおよび制限事項 (61 ページ)

# <span id="page-58-0"></span>**Configuration Manager** へのアクセス

Configuration Manager には, Configuration Manager サーバへのネットワーク接続(イント ラネットまたはインターネット)が設定されたコンピュータから、サポート対象の Web ブラウザを使ってアクセスできます。ユーザに許可されるアクセス・レベルは,ユーザ 権限によって決まります。ユーザ権限の割り当てについては,『HP Universal CMDB Configuration Manager ユーザーズ・ガイド』の「ユーザー管理」を参照してください。

Web ブラウザの要件や Configuration Manager を正しく表示するための最低要件の詳細に ついては,8ページ「[Configuration Manager](#page-7-0) のシステム要件」を参照してください。

Configuration Manager へのアクセスでセキュリティを確保する方法については、69[ページ](#page-68-0) [「セキュリティの強化」](#page-68-0)を参照してください。

# <span id="page-59-0"></span>**Configuration Manager** へのアクセス方法

Web ブラウザで Configuration Manager サーバの URLを入力します。たとえば,**http://**< サーバ名または **IP** アドレス>**.**<ドメイン名>**:**<ポート>の形式の場合,<サーバ名ま たは **IP** アドレス>**.**<ドメイン名>にはConfiguration Manager サーバの完全修飾ドメイン 名(FQDN), <ポート>にはインストール中に選択したポートを指定します。

## **Configuration Manager** へのログイン

- **1** Configuration Manager Post Installation ウィザードで指定したユーザ名とパスワードを 入力します。
- 2 [ログイン]をクリックします。ログイン後,ユーザ名が画面の右上に表示されます。
- **3**(推奨)組織 LDAP サーバに接続し,管理者の役割を LDAP ユーザに割り当てます。こ れにより,Configuration Manager 管理者はシステムにアクセスできるようになります。 Configuration Manager のユーザに役割を割り当てる方法については,『HP Universal CMDB Configuration Manager ユーザーズ・ガイド』の「ユーザー管理」を参照してく ださい。

# ログアウト

セッションが完了したら,不正な侵入を防ぐため,Web サイトからログアウトします。

#### ログアウトするには,次の手順を実行します。

ページ上部の [ログアウト]をクリックします。

注:セッションの有効期限は,デフォルトで 30 分に設定されています。

# <span id="page-60-0"></span>**JMX** コンソールを使った **Configuration Manager** へのアクセス

トラブルシューティングや一部構成の変更では,JMX コンソールへのアクセスが必要に なる場合があります。

#### JMX コンソールにアクセスするには,次の手順を実行します。

- **1** http://<サーバ名または IP アドレス>:<ポート>/cnc/jmx-console にアクセスし,JMX コンソールを開きます。ポートは,Configuration Manager のインストール時に設定し たポートを指定してください。
- **2** デフォルトのユーザ資格情報を入力します。これは,Configuration Manager へのログ イン時に使用するたユーザ資格情報と同じです。

# <span id="page-60-1"></span>トラブルシューティングおよび制限事項

問題:[サーバ管理]で構成セットを変更した後,サーバが起動しなくなりました。

**解決策**:構成セットを変更前の状態に戻します。次の手順を実行してください。

1 次のコマンドを実行し、最後にアクティブ化した構成セットのIDを取得します。

<HP Universal CMDB Configuration Manager>¥bin¥export-cs.bat <データベース・プロパティ> --history

<データベース・プロパティ>には,<**Configuration Manager** インストール・ディ レクトリ>**¥conf¥database.properties** ファイルの場所を指定するか,各データベー ス・プロパティを指定します。次に例を示します。

cd <HP Universal CMDB Configuration Manager>¥bin export-cs.bat -p ..¥conf¥database.properties --history

2 次のコマンドを実行し,最後にアクティブ化した構成セットをエクスポートします。

<HP Universal CMDB Configuration Manager>¥bin¥export-cs.bat <データベース・プロパティ> <構成セット ID> <ダンプ・ファイル名>

<構成セット **ID**>には上記の手順で取得した構成セット ID,<ダンプ・ファイル名> には構成セットを格納している一時ファイルの名前を指定します。たとえば,ID が **491520** の構成セットを mvdump.zip ファイルにエクスポートするには、次のコマン ドを実行します。

cd <HP Universal CMDB Configuration インストール・ホーム>¥bin export-cs.bat -p ..¥conf¥database.properties -i 491520 -f mydump.zip

- **3** HP Universal CMDB Configuration Manager サービスを停止します。
- **4** 次のコマンドを実行し,上記の構成セットをインポートしてからアクティブ化します。

<HP Universal CMDB Configuration Manager>¥bin¥import-cs.bat <データベース・プロパティ> <ダンプ・ファイル名> --activate

問題: UCMDB 接続でエラーが発生します。

解決策:次のいずれかが原因として考えられます。

- > UCMDB サーバが起動していません。UCMDB が完全に稼働状態になってから (UCMDB サーバのステータスが[**Up**]であることを確認),Configuration Manager を再起動します。
- ▶ UCMDB サーバは稼働していますが、Configuration Manager の接続資格情報または URL に誤りがあります。Configuration Manager を起動します。[サーバ管理]を開 きます。UCMDB の接続設定を変更し,新しい構成セットとして保存します。構成 セットをアクティブ化して,サーバを再起動します。

問題: LDAP 接続設定に誤りがあります。

解決策:構成セットを変更前の状態に戻します。正しい LDAP 接続を設定し、新しい構 成セットをアクティブ化します。

問題:UCMDB クラス・モデルの変更が Configuration Manager で検出されません。

解決策: Configuration Manager サーバを再起動します。

問題:Configuration Manager ログに **UCMDB** 実行タイムアウト・エラーが記録されます。

解決策:このエラーは, UCMDB データベースが過負荷状態になると発生します。エラー が発生しないようにするには,接続時間の値を大きくします。

 **1** jdbc.properties ファイルを **UCMDBServer¥conf** フォルダに作成します。

- **2** 次のように入力します。QueryTimeout=<秒数>
- **3** UCMDB サーバを再起動します。

問題:管理ビューを Configuration Manager に追加できません。

解決策:管理ビューを追加すると,UCMDB で新しい TOL が作成されます。アクティブ な TQL の数が上限に達すると、ビューを追加できなくなります。UCMDB でサポートさ れるアクティブな TQL の最大数を増やすには,インフラストラクチャ設定マネージャで 次の値を変更します。

- > サーバ内の最大アクティブ TQL 数
- ➤ 最大カスタマ アクティブ TQL 数

問題:HTTPS サーバの証明書が無効です。

解決策:次のいずれかが原因として考えられます。

- ▶ 証明書の検証日付の期限が切れています。新しい証明書を取得する必要があります。
- ▶ 証明書の証明機関が信頼された機関ではありません。信頼されたルート証明機関リ ストに証明機関を追加してください。

**問題:Configuration Manager** のログイン・ページからログインすると, ログイン・エラー またはアクセス拒否ページが表示されます。

解決策:次のいずれかが原因として考えられます。

- ➤ ユーザ名が認証プロバイダ(外部/共有 LDAP)で定義されていない可能性があり ます。ユーザを認証プロバイダ・システムに追加してください。
- ▶ ユーザは定義されていますが, Configuration Manager に対するログイン権限が割り 当てられていません。ログイン権限を割り当ててください。ベスト・プラクティス として,すべての Configuration Manager ユーザのルート・グループに,ログイン権 限を割り当てる方法が推奨されています。
- ▶ 上記の解決方法は. IDM システム・ログインからのログインに失敗した場合にも 適用できます。

問題:誤ったデータベース資格情報を入力したことが原因で Configuration Manager サー バが起動しません。

解決策:データベース資格情報を変更した後にサーバが起動しなくなった場合は,資格 情報に誤りがある可能性があります。(注: Post Installation ウィザードでは、入力した資 格情報は自動的にテストされません。[テスト]ボタンをクリックする必要があります)。 データベース・パスワードを再度暗号化し,新しい資格情報を構成ファイルに入力する 必要があります。次の手順を実行してください。

 **1** コマンド・ラインで次のコマンドを実行し,変更後のデータベース・パスワードを暗 号化します。

<Configuration Manager(CnC)インストール・フォルダ>¥bin¥encrypt-password.bat –p <パスワード>

暗号化されたパスワードが返されます。

 **2** 暗号化されたパスワード({ENCRYPTED} プレフィックスも含む)を<**CnC** インストー ル・フォルダ>**¥conf¥database.properties** の **db.password** パラメータにコピーし ます。

問題: DNS の設定に誤りがあると、ログイン時にサーバ IP アドレスを指定する必要があ りますが、IP アドレスを入力するとさらに別の DNS エラーが発生します。

解決策:マシン名ではなくIP アドレスを指定します。次に例を示します。

次の IP アドレスを使用してログインします。http://16.55.245.240:8180/cnc/

この場合,DNSエラーが発生し、アドレスとマシン名が表示されます。次に例を示し ます。http://my.example.com:8180/bsf/secure/authenicationPointURL.jsp...

次のように入力します。http://10.0.0.1:8180/bsf/secure/authenicationPointURL.jsp... 再度,ブラウザでアプリケーションを起動します。

**問題:**Configuration Manager Tomcat サーバが起動しません。

解決策:次のいずれかの手順を実行してください。

- ▶ Post Installation ウィザードを実行して, Configuration Manager サーバ・ポートを変 更します。
- ▶ Configuration Manager ポートを使用している他のプロセスを中断します。
- ➤ Configuration Manager 構成ファイルで指定されているポートを手作業で変更しま す。<**CnC** インストール・フォルダ>**¥servers¥server-0¥conf¥server.xml**)を 編集し、次のポートを変更してください。
	- ▶ HTTP  $(8080): 69$  行
	- ▶ HTTPS (8443): 71 行, 90 行
- 問題: Configuration Manager ログにメモリ不足エラーが記録されています。

解決策:Java の最大メモリ・サイズを必要に応じて増やします。

Configuration Manager サービスのメモリ・サイズを変更するには,次の手順を実行します。

- **1 << CnC インストール・フォルダ>¥cnc¥bin** ディレクトリに移動し, 次のコマンドを 実行します。edit-server-0.bat
- **2**[**Java**]タブを選択します。
- **3 Initial memory pool** パラメータと **Maximum memory pool** パラメータを変更します。

バッチ・ファイルのメモリ・サイズを変更するには,次の手順を実行します。

- **1** <**CnC** インストール・フォルダ>**¥cnc** ディレクトリに移動し,**start-server-0.bat** ファイルを開きます。
- **2 SET JAVA OPTS=-Dcnc.home** で始まる行を検索します。

 **3 -Xms** コマンドと **-Xmx** コマンドを探して,適宜変更します。

#### -Xms<メモリ・プールの初期サイズ> -Xmx<メモリ・プールの最大サイズ>

例:メモリ・プールの初期サイズを 100MB,最大サイズを 800MB に設定するには,次 のように入力します。

-Xms100m -Xmx800m

問題: Post Installation ウィザードで [完了] をクリックした後の処理に長時間かかります。

解決策:事前に UCMDB システムを統合モードに設定していない場合, スキーマの統合に 時間がかかることがあります(データ量によってかかる時間の長さは異なります)。15分 待っても処理が進まない場合,Post Installation ウィザードを中断してプロセスを再開して ください。

**問題:**UCMDB で CI を変更しましたが,Configuration Manager に反映されません。

解決策: Configuration Manager で実行される分析プロセスは、オフラインのプロセスであ り,非同期的に実行されます。したがって,UCMDB の最新の変更がまだ処理されてい ない可能性があります。この問題を解決するには,次のいずれかの手順を実行してくだ さい。

- ➤ 数分間待ちます。分析プロセスの実行間隔は,デフォルトで 10 分に設定されてい ます。この値は,サーバ管理モジュールで設定できます。
- ▶ JMX 呼び出しを実行します。これにより、ビューに含まれるオフラインの分析計 算が実行されます。
- **▶ ポリシー管理にアクセスします。「ポリシー分析の再計算**]ボタンをクリックしま す。これにより,オフラインの分析プロセスがすべてのビューで実行されます(多 少時間がかかる場合があります)。また,ポリシーを人為的に変更して保存する操 作が必要になることもあります。

問題:[管理]>[**UCMDB** を開く]をクリックすると,UCMDB のログイン・ページが 開きます。

解決策:再度ログインせずに UCMDB にアクセスするには,シングル・サインオンを有 効にする必要があります。詳細については,18ページ「Lightweight [シングル・サインオ](#page-17-0) ン(LW-SSO[\)の有効化」を](#page-17-0)参照してください。さらに,ログインに使用する Configuration Manager ユーザが UCMDB ユーザ管理システムで定義されていることを確認してくだ さい。

問題:Post Installation ウィザードで IPv6 アドレスに対する UCMDB 接続を設定しようと すると,[管理]>[**UCMDB** を開く]は使用できなくなります。

解決策:次の手順を実行してください。

- **1**[管理]>[サーバ管理]>[**Configuration Manager**]>[**UCMDB** 接続]を選択します。
- **2** UCMDB アクセス URL の IP アドレスを角括弧で囲みます。たとえば, http://[x:x:x:x:x:x:x:x]:8080/ のようになります。
- **3** 構成セットを保存し,アクティブ化します。
- **4** Configuration Manager を再起動します。

Configuration Manager での作業には、次のような制限事項があります。

▶ Configuration Manager Tomcat サーバで時刻を変更した場合は、サーバ上の時刻を更新 するために,必ず再起動してください。

第 **6** 章 • Configuration Manager へのログイン

第 **7** 章

# <span id="page-68-0"></span>セキュリティの強化

#### 本章の内容

- ► Configuration Manager のセキュリティの強化 (69ページ)
- ▶ データベース・パスワードの暗号化 (71ページ)
- ➤ [自己署名証明書を使用してサーバ・マシンで](#page-71-0) SSL を有効化(72ページ)
- ➤ [認証局から取得した証明書を使用してサーバ・マシンで](#page-73-0) SSL を有効化(74ページ)
- ▶ [クライアント証明書を使って](#page-75-0) SSL を有効化 (76ページ)
- ▶ 認証のみで SSL を有効化 (77ページ)
- ▶ クライアント証明書の認証を有効化 (78ページ)
- ▶ 暗号化パラメータ (79ページ)

# <span id="page-68-1"></span>**Configuration Manager** のセキュリティの強化

ここでは、Configuration Manager アプリケーションのセキュリティ保護の概念を紹介し, セキュリティを実装するために必要な計画とアーキテクチャについて説明します。以下 の内容を読んでから,セキュリティ強化について説明する後の項に進むことを強くお勧 めします。

Configuration Manager は,セキュリティ保護アーキテクチャの一部として使用できるよう に設計されているので,セキュリティ上の脅威に対処できる機能が用意されています。

セキュリティ強化のガイドラインでは,Configuration Manager のセキュリティ強化に必要 な設定作業について取り上げます。

ここで紹介する内容は主に Configuration Manager 管理者を対象としています。セキュリ ティ強化の作業を開始する前に,セキュリティを強化するための設定や推奨事項につい て理解するための参考として活用してください。

システムのセキュリティ強化の準備として,次の作業をお勧めします。

- ▶ ネットワーク全体でセキュリティトのリスクやセキュリティの状態を評価し、評価結 果に基づいて Configuration Manager をネットワークに統合する最適な方法を検討し ます。
- ➤ Configuration Manager の技術フレームワークと Configuration Manager のセキュリティ 機能についてよく理解します。
- ▶ セキュリティ強化ガイドラインのすべての内容を検討します。
- ▶ Configuration Manager が完全に機能していることを確認してから、セキュリティ強化 手順を開始します。
- ▶ セキュリティ強化手順は、各項に記載されている順序で実施してください。

#### 重要:

- ▶ ここで紹介するセキュリティ強化の手順は、記載内容のみを実施することを前提とす るものであり,他で記述されているセキュリティ強化の実施は想定されていません。
- ▶ セキュリティ強化手順は特定の分散アーキテクチャを対象としていますが、そのアー キテクチャがユーザ固有の組織のニーズに最適なアーキテクチャであるとは限りま せん。
- > ここで記載する手順は、Configuration Manager 専用のマシンで実行することを想定し ています。Configuration Manager 以外の用途にも使用するマシンで実行すると,問題 が発生することがあります。
- ▶ ここで紹介するセキュリティ強化に関する情報は、ご利用のコンピュータ・システム のセキュリティ・リスクを評価するためのガイドラインではありません。

# <span id="page-70-0"></span>データベース・パスワードの暗号化

データベース・パスワードは,<**Configuration Manager** インストール・ディレクトリ> **¥conf¥database.properties** ファイルに格納されます。パスワードを暗号化する場合は, FIPS 140-2 標準に準拠した暗号化アルゴリズムがデフォルトで用意されています。デー タベース・パスワードを暗号化するには,Configuration Manager Post Installation ウィザー ドの「データベースの設定]ページにある「パスワードを暗号化する]チェック・ボッ クスを選択します。

暗号化の処理としては、まずパスワードがキーを使って暗号化されます。次に、キー自 体がマスタ・キーを使って暗号化されます。キーも両方とも同じアルゴリズムを使って 暗号化されます。暗号化で使用するパラメータの詳細については,79[ページ「暗号化パ](#page-78-0) [ラメータ」を](#page-78-0)参照してください。

注意:暗号化アルゴリズムを変更すると、それまでに暗号化したパスワードはすべて使 用できなくなります。

#### データベース・パスワードの暗号化の設定を変更するには,次の手順を実行します。

- **1** <**Configuration Manager** インストール・ディレクトリ>**¥conf¥encryption. properties** ファイルを開いて次のフィールドを編集します。
	- **► engineName**:暗号化アルゴリズムの名前を入力します。
	- ➤ **KeySize**:選択したアルゴリズムのマスタ・キーのサイズを入力します。
- **2 generate-keys.bat** スクリプトを実行します。これにより,**cnc¥security¥encrypt\_** repository ディレクトリが作成され,暗号化キーが生成されます。
- **3** Post Installation ウィザードを再度実行します。

# <span id="page-71-0"></span>自己署名証明書を使用してサーバ・マシンで **SSL** を有効化

ここでは、Secure Sockets Layer (SSL) チャネルを使用した認証および暗号化をサポート する設定を Configuration Manager で行う方法について説明します。

Configuration Manager は, Tomcat 6.0 をアプリケーション・サーバとして使用します。

注:すべてのディレクトリとファイルの場所は、プラットフォーム, OS, インストール 設定によって異なります。

#### **1** 前提条件

次に示す手順を始める前に,<**Configuration Manager** インストール・ディレクトリ> **¥java¥lib¥security¥tomcat.keystore** にある古い **tomcat.keystore** ファイルを削除 してください。

#### **2** サーバ・キーストアの生成

自己署名証明書と秘密鍵を使用してキーストア (JKS タイプ)を作成します。

➤ Java をインストールした <**Configuration Manager** インストール・ディレクトリ> の bin ディレクトリで、次のコマンドを実行します。

> keytool -genkey -alias tomcat -keyalg RSA -keystore ..¥lib¥security¥tomcat.keystore

コンソール・ダイアログ・ボックスが開きます。

- ▶ キーストアのパスワードを入力します。パスワードを変更した場合は、ファイル内 のパスワードを手作業で変更します。
- ➤「**What is your first and last name?**」という質問に回答します。Configuration Manager の Web サーバ名を入力します。組織での指定に基づいて、他のパラメー タを入力します。
- ▶ キーのパスワードを入力します。キーのパスワードには、キーストアのパスワード と同じものを入力してください。

**tomcat.keystore** という名前の JKS キーストアが作成され,**hpcert** という名前の サーバ証明書が格納されます。
### **3** クライアントの信頼されたストアに証明書を配置

**tomcat.keystore** の生成とサーバ証明書のエクスポートが完了したら,自己署名証明 書を使用して Configuration Manager と SSL で通信する必要のあるすべてのクライアン トについて,この証明書をクライアントの信頼されたストアに配置します。

制限事項:**tomcat.keystore** にはサーバ証明書が 1 つしかない場合があります。

#### **4** クライアント構成の確認

<**Configuration Manager** インストール・ディレクトリ>の **conf** ディレクトリにあ る **client-config.properties** ファイルを開きます。プロトコルを **https**,ポートを **8443** に設定します。

### <span id="page-72-0"></span> **5 server.xml** ファイルの変更

<**Configuration Manager** インストール・ディレクトリ>の **conf** ディレクトリにあ る **server.xml** ファイルを開きます。次の文字列で始まるセクションに移動します。

#### Connector port="8443"

この部分はコメントになっているので、コメント文字を削除してスクリプトをアク ティブにしてから、次の2行を追加します。

keystoreFile="<tomcat.keystore ファイルの格納場所>"(手順2(72[ページ\)を](#page-71-0)参照 してください)

keystorePass="<パスワード>"

## <span id="page-73-2"></span> **6** サーバの再起動

#### <span id="page-73-1"></span> **7** サーバ・セキュリティの確認

Configuration Manager サーバのセキュリティを確認するには、Web ブラウザで次の URL を入力します。**https://**<**Configuration Manager** サーバ名または **IP** アドレス> **:8443/cnc**

ヒント:接続を確立できない場合は,他のブラウザを使用するか,ブラウザを新しいバー ジョンにアップグレードしてください。

## <span id="page-73-3"></span>認証局から取得した証明書を使用してサーバ・マシンで **SSL** を有効化

認証局(CA)が発行した証明書を使用するには、Java 形式のキーストアが必要です。こ こでは、例を使って Windows マシンでキーストアの形式を指定する方法を説明します。

#### **1** 前提条件

次に示す手順を始める前に,<**Configuration Manager** インストール・ディレクトリ> **¥java¥lib¥security¥tomcat.keystore** にある古い **tomcat.keystore** ファイルを削除 してください。

## <span id="page-73-0"></span> **2** サーバ・キーストアの生成

- **a** 認証局の署名入り証明書を生成し,Windows にインストールします。
- **b** Microsoft 管理コンソール(**mmc.exe**)を使用して,証明書を **\*.pfx** ファイルにエ クスポートします(秘密鍵を含む)。
	- ➤ **pfx** ファイルのパスワードとして使用する文字列を入力します(キーストアのタ イプを JAVA キーストアに変換するとき,このパスワードを入力する必要があ ります)。

これで, .pfx ファイルには公開証明書と秘密鍵が格納され、パスワードで保護 された状態になります。

- **c** 作成した **.pfx** ファイルを<**Configuration Manager** インストール・ディレクトリ> **¥java¥lib¥security** フォルダにコピーします。
- **d** コマンド・プロンプトを開き,<**Configuration Manager** インストール・ディレ クトリ>**¥bin¥jre¥bin** に移動します。
	- ➤ 次のコマンドを実行し,キーストアのタイプを **PKCS12** から **JAVA** に変更し ます。

keytool -importkeystore -srckeystore <Configuration Manager インストール・ ディレクトリ>¥conf¥security¥<pfx ファイル名> -srcstoretype PKCS12 destkeystore tomcat.keystore

変換元(.pfx)のキーストアのパスワードを入力するプロンプトが表示されます。 手順 [b](#page-73-0) で pfx ファイルを作成したときに指定したパスワードを入力してください。

## **3** クライアント構成の確認

<**Configuration Manager** インストール・ディレクトリ>**¥cnc¥conf¥client-config. properties** ファイルを開き,**bsf.server.url** プロパティが **https**,ポートが **8443** に設 定されていることを確認します。

## **4 server.xml** ファイルの変更

<**Configuration Manager** インストール・ディレクトリ>**¥conf¥server.xml** ファイ ルを開きます。次の文字列で始まるセクションに移動します。

Connector port="8443"

この部分はコメントになっているので、コメント文字を削除してスクリプトをアク ティブにしてから、次の2行を追加します。

keystoreFile="../../java/lib/security/tomcat.keystore"

keystorePass="password" />

#### <span id="page-75-0"></span> **5** サーバの再起動

### **6** サーバ・セキュリティの確認

Configuration Manager サーバのセキュリティを確認するには,Web ブラウザで次の URL を入力します。**https://**<**Configuration Manager** サーバ名または **IP** アドレス> **:8443/cnc**

制限事項:**tomcat.keystore** にはサーバ証明書が 1 つしかない場合があります。

## クライアント証明書を使って **SSL** を有効化

Configuration Manager Web サーバが使用している証明書がよく知られた認証局 (CA)に よって発行されたものである場合,特別な設定を行わなくても Web ブラウザで証明書を 検証できる可能性が高くなります。

CA がサーバの信頼ストアによって信頼されていない場合は,CA 証明書をサーバの信頼 ストアにインポートする必要があります。

ここでは、自己署名の hpcert 証明書をサーバの信頼ストア (cacerts) にインポートする 方法を,例を使って説明します。

#### サーバの信頼ストアに証明書をインポートするには,次の手順を実行します。

 **1** クライアント・マシンで,**hpcert** 証明書を検索し,名前を **hpcert.cer** に変更します。

Windows エクスプローラを開くと,ファイルがセキュリティ証明書であることを示す アイコンが表示されます。

- **2 hpcert.cer** をダブルクリックすると Internet Explorer が起動して「証明書]ダイアロ グ・ボックスが開きます。ここで,ファイルをインポートします。
- **3** サーバ・マシン上で keytool ユーティリティを実行し,CA 証明書を信頼ストア(cacerts) にインポートします。次のコマンドを実行してください。

keytool.exe -import -alias hp -file hp.cer -keystore ..¥lib¥security¥cacerts

- **4** server.xml ファイルを次のように変更します。
	- **a** 手順 5(73[ページ\)](#page-72-0)に従って変更を行います。
	- **b** 変更した行のすぐ後に、次の行を追加します。 truststoreFile="../../java/lib/security/cacerts"

truststorePass="changeit" />

- **c** clientAuth="true" を設定します。
- **5** 手順 7(74[ページ\)](#page-73-1)に従って,サーバ・セキュリティを確認します。

## 認証のみで **SSL** を有効化

このタスクでは、認証のみをサポートするように Configuration Manager を設定する方 法を説明します。Configuration Manager を使用するには,このレベルのセキュリティ が最低限必要になります。

### 認証で **SSL** を有効にするには,次の手順を実行します。

- **1** 72[ページ「自己署名証明書を使用してサーバ・マシンで](#page-71-1) SSL を有効化」から6(74[ペー](#page-73-2) [ジ\)ま](#page-73-2)での手順,または74[ページ「認証局から取得した証明書を使用してサーバ・マ](#page-73-3) シンで SSL [を有効化」か](#page-73-3)ら5 (76[ページ\)ま](#page-75-0)での手順に従って、サーバ・マシン上で SSL を有効化します。
- **2** Web ブラウザで次の URL を入力します。 **http://**<**Configuration Manager** サーバ名または **IP** アドレス>**:8080/cnc**

## クライアント証明書の認証を有効化

このタスクでは,クライアント側の証明書を認証するために Configuration Manager を設 定する方法を説明します。

#### クライアント証明書の認証を有効化するには,次の手順を実行します。

- **1** 72[ページ「自己署名証明書を使用してサーバ・マシンで](#page-71-1) SSL を有効化」の手順に従っ て,サーバ・マシン上で SSL を有効にします。
- **2** <**Configuration Manager** インストール・ディレクトリ>**¥conf¥lwssofmconf.xml** ファイルを開き、in-client certificate で始まるセクションを探します。次に例を示し ます。

<in-clientCertificate userIdentifierRetrieveField="SubjectDN" userIdentifierRetrieveMode="FieldPart" userIdentifierRetrieveFieldPart="e" />

コメント文字を削除して,クライアント証明書機能をアクティブにします。

- 3 次の手順で、証明書からユーザ名を特定します。
	- **a userIdentifierRetrieveField** パラメータは,証明書のどのフィールドにユーザ名が 格納されているかを示します。次のオプションを選択できます。
		- ➤ **SubjectDN**
		- ➤ **SubjectAlternativeName**
	- **b userIdentifierRetrieveMode** パラメータは、フィールドに格納されている内容全体 がユーザ名か,一部としてユーザ名が含まれているのかを示します。次のオプショ ンを選択できます。
		- ➤ **EntireField**
		- ➤ **FieldPart**
	- **c userIdentifierRetrieveMode** の値が **FieldPart** の場合,**userIdentifierRetrieveField Part** パラメータは,フィールドのどの部分がユーザ名なのかを示します。この値 は,証明書内で定義されている凡例に基づくコード文字です。
- **4** <**Configuration Manager** インストール・ディレクトリ>**¥conf¥client-config. properties** ファイルを開いて次のプロパティを編集します。
	- **► bsf.server.url** を変更します。72[ページ「自己署名証明書を使用してサーバ・マシ](#page-71-1) ンで SSL [を有効化」](#page-71-1)の手順に従って,HTTPS プロトコルの使用と HTTPS ポート を設定してください。
	- **► bsf.server.services.url** を変更します。HTTP プロトコルの使用とオリジナルの HTTP ポートを設定してください。

# 暗号化パラメータ

次の表は,データベース・パスワードの暗号化で使用するパラメータの一覧です。この パラメータは,**encryption.properties** ファイルで定義されます。データベース・パス ワードの暗号化の詳細については、71[ページ「データベース・パスワードの暗号化」を](#page-70-0) 参照してください。

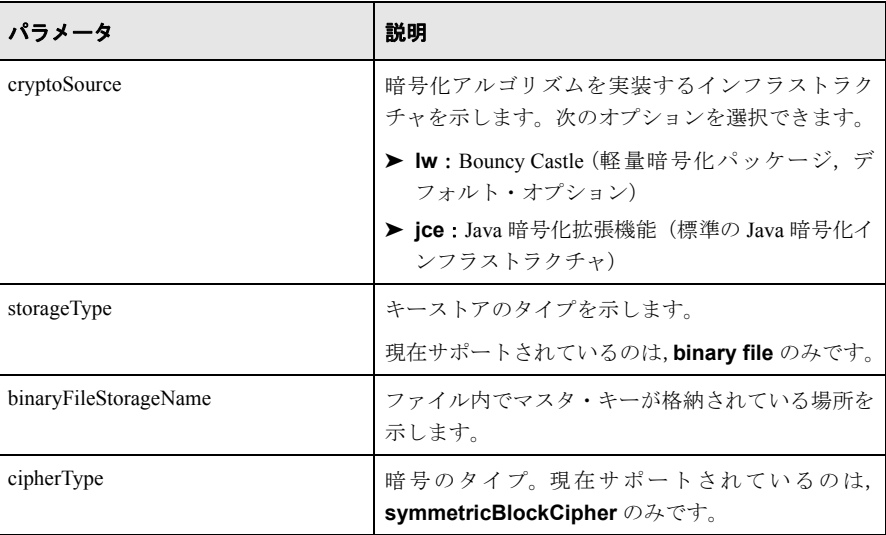

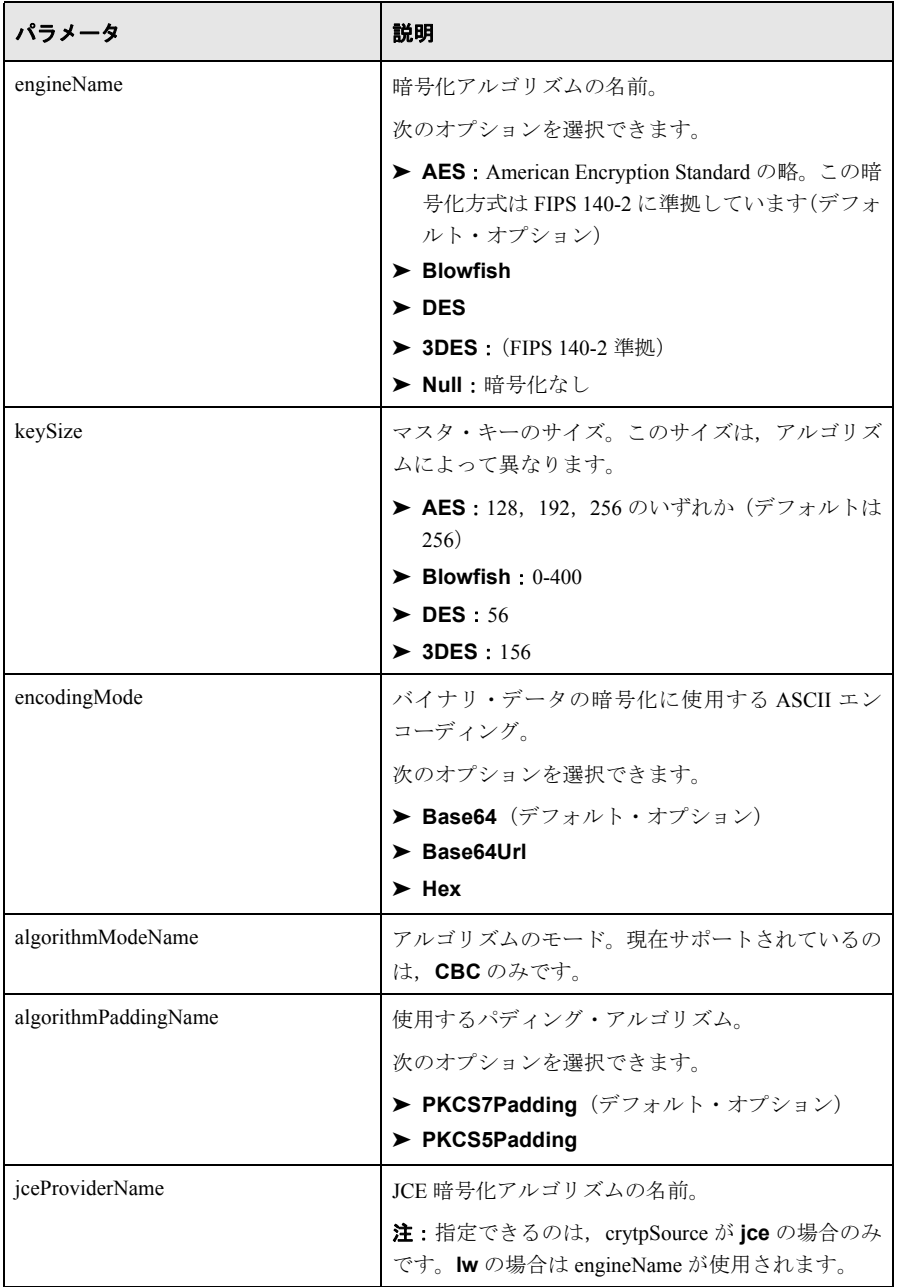